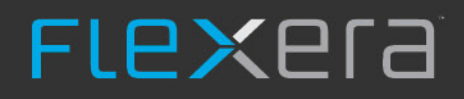

# **FlexNet Code Insight 2018 R4**

Installation & Configuration Guide

# **Legal Information**

**Book Name:** FlexNet Code Insight 2018 R4 Installation & Configuration Guide **Part Number:** FNCI-2018R4-IG00 **Product Release Date:** December 2018

### **Copyright Notice**

Copyright © 2018 Flexera.

This publication contains proprietary and confidential information and creative works owned by Flexera and its licensors, if any. Any use, copying, publication, distribution, display, modification, or transmission of such publication in whole or in part in any form or by any means without the prior express written permission of Flexera is strictly prohibited. Except where expressly provided by Flexera in writing, possession of this publication shall not be construed to confer any license or rights under any Flexera intellectual property rights, whether by estoppel, implication, or otherwise.

All copies of the technology and related information, if allowed by Flexera, must display this notice of copyright and ownership in full.

FlexNet Code Insight incorporates software developed by others and redistributed according to license agreements. Copyright notices and licenses for these external libraries are provided in a supplementary document that accompanies this one.

### **Intellectual Property**

For a list of trademarks and patents that are owned by Flexera, see [https://www.flexera.com/producer/company/about/intellectual-property/.](https://www.flexera.com/producer/company/about/intellectual-property/) All other brand and product names mentioned in Flexera products, product documentation, and marketing materials are the trademarks and registered trademarks of their respective owners.

### **Restricted Rights Legend**

The Software is commercial computer software. If the user or licensee of the Software is an agency, department, or other entity of the United States Government, the use, duplication, reproduction, release, modification, disclosure, or transfer of the Software, or any related documentation of any kind, including technical data and manuals, is restricted by a license agreement or by the terms of this Agreement in accordance with Federal Acquisition Regulation 12.212 for civilian purposes and Defense Federal Acquisition Regulation Supplement 227.7202 for military purposes. The Software was developed fully at private expense. All other use is prohibited.

# **Contents**

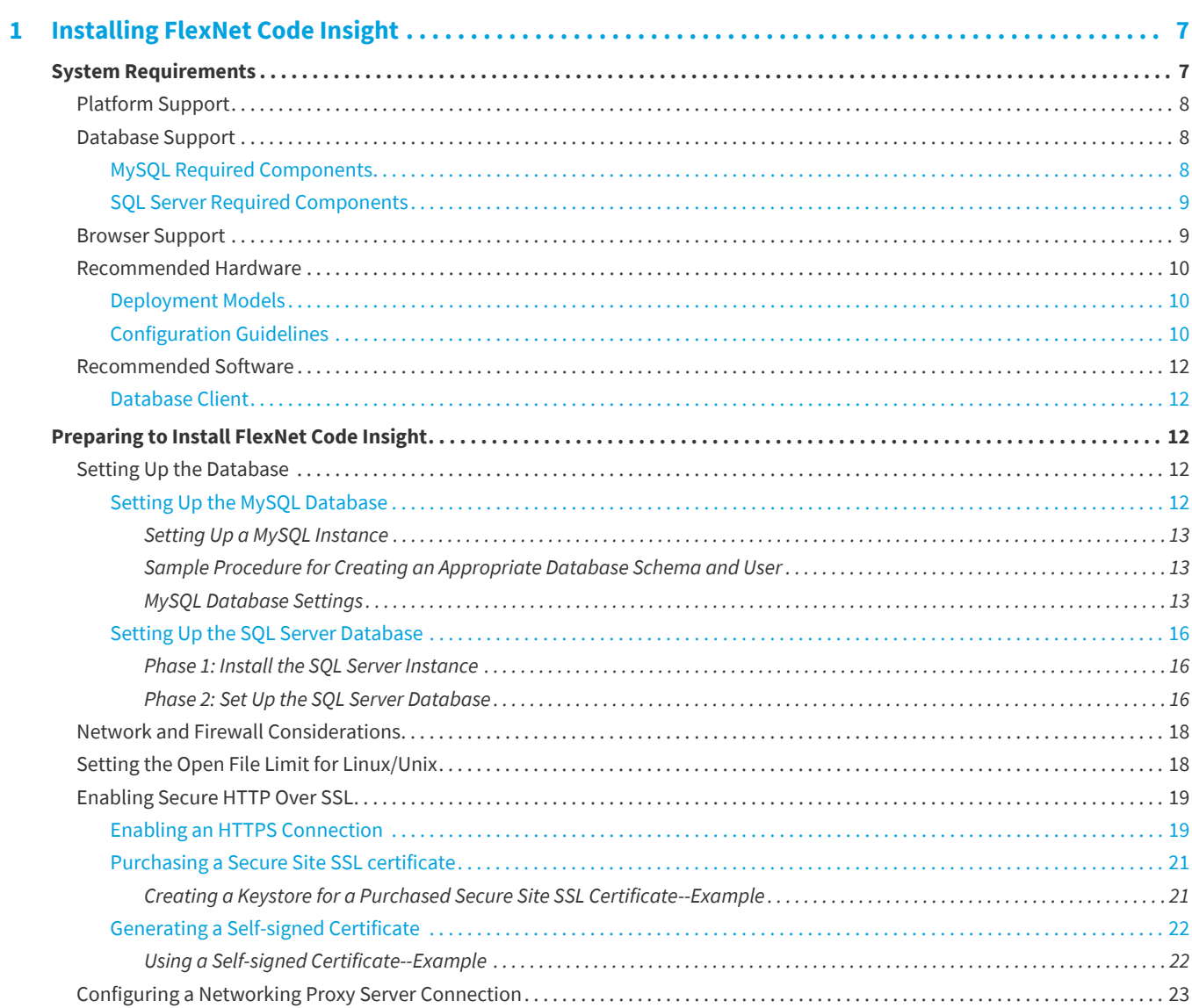

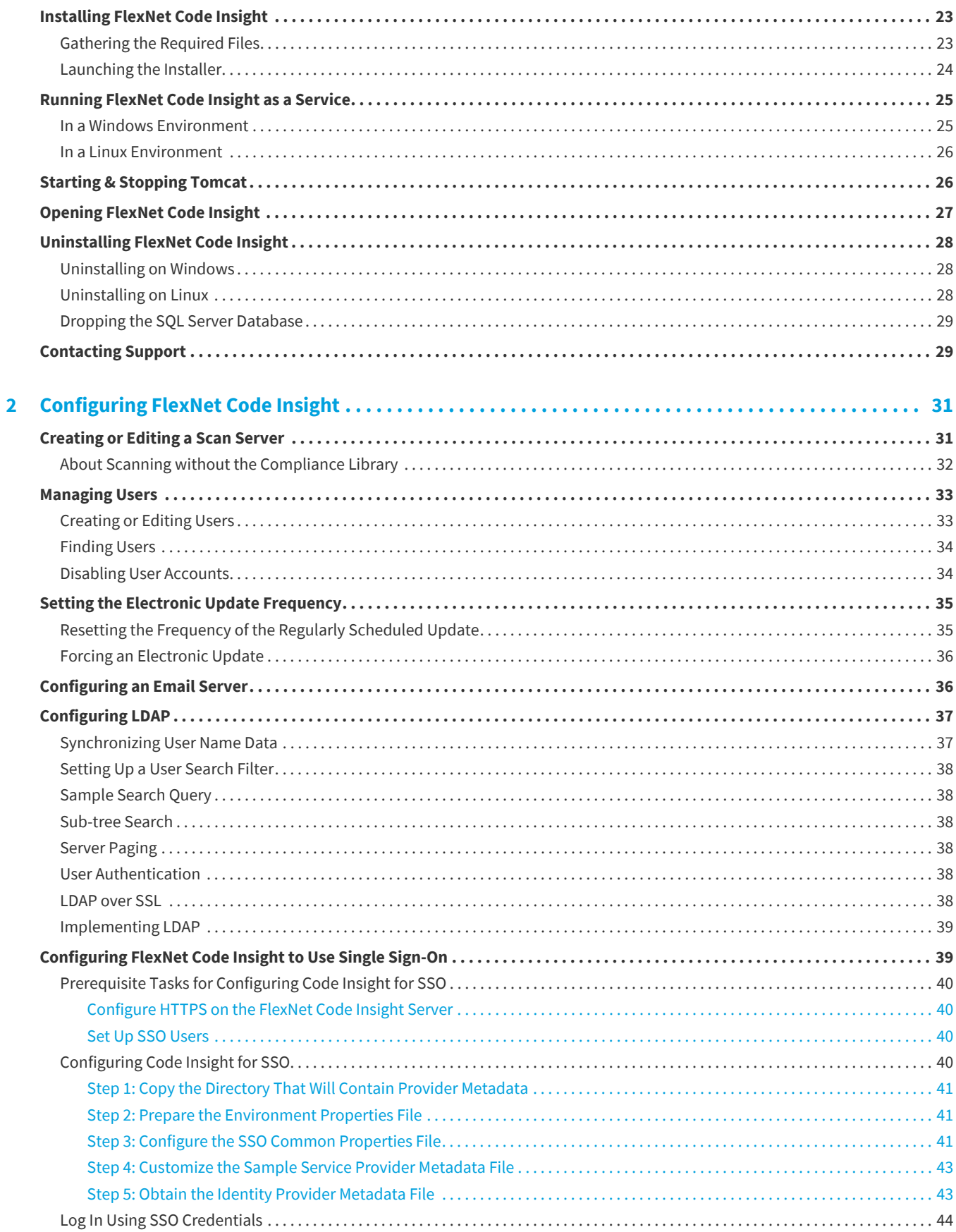

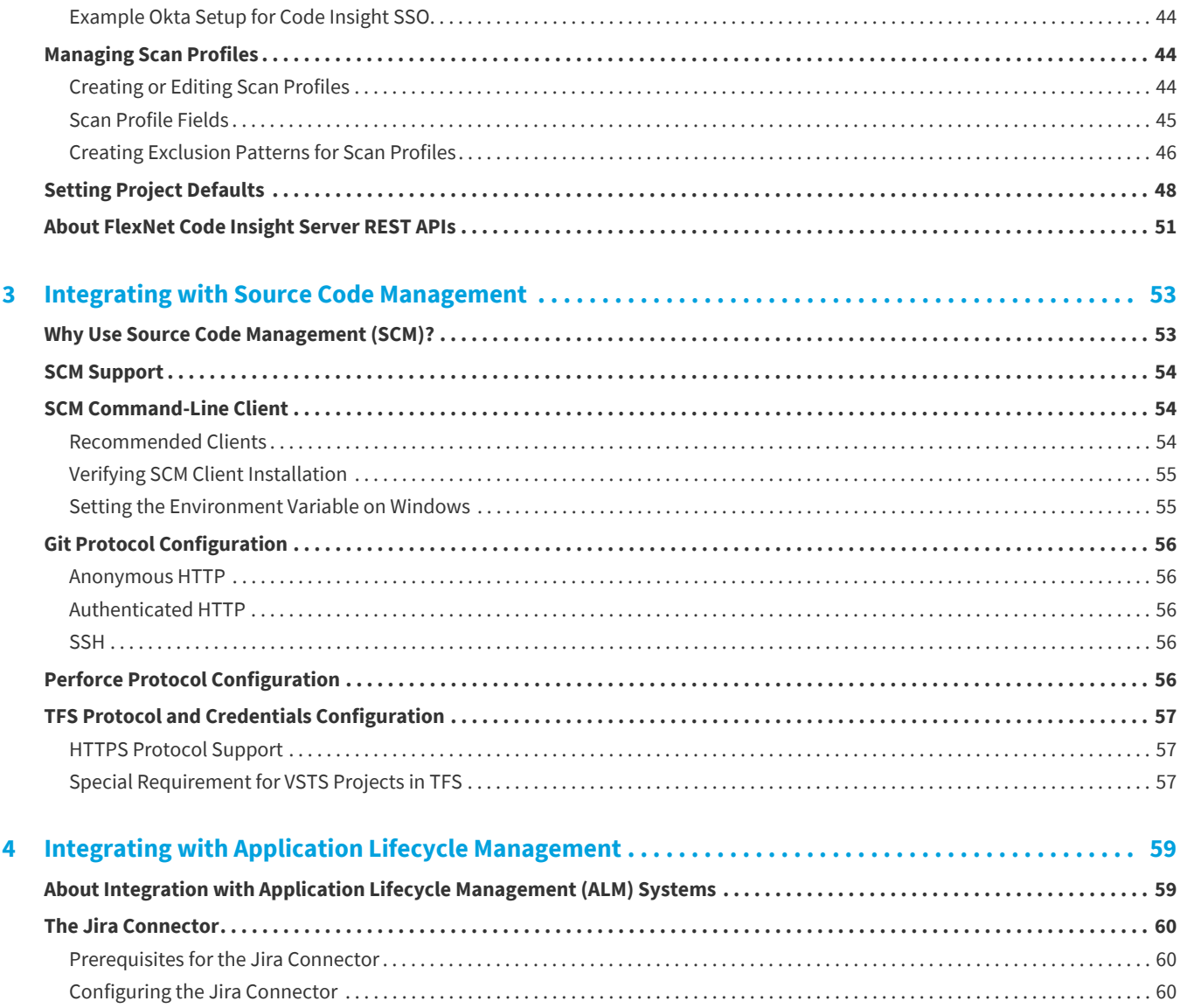

 **Contents**

```
1
```
# <span id="page-6-0"></span>**Installing FlexNet Code Insight**

This section contains the following topics covering the installation and startup of FlexNet Code Insight:

- **•** [System Requirements](#page-6-1)
- **•** [Preparing to Install FlexNet Code Insight](#page-11-2)
- **•** [Installing FlexNet Code Insight](#page-22-1)
- **•** [Running FlexNet Code Insight as a Service](#page-24-0)
- **•** [Starting & Stopping Tomcat](#page-25-1)
- **•** [Opening FlexNet Code Insight](#page-26-0)
- **•** [Uninstalling FlexNet Code Insight](#page-27-0)
- **•** [Contacting Support](#page-17-2)

### <span id="page-6-1"></span>**System Requirements**

Before installing FlexNet Code Insight, ensure that the following requirements are addressed for your system:

- **•** A supported database instance and its associated connector. See [Database Support](#page-7-1) for a description of supported databases and connectors.
- **•** A FlexNet Code Insight license key file (codeinsight.key)
- **•** On Linux machines, ensure that the number of open file handles is greater than 50k, a value typically set with the ulimit command. For more information about the open file limit, see [Setting the Open File Limit for Linux/Unix](#page-17-1).

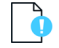

*Important • This requirement for the open file limit is absolutely essential for FlexNet Code Insight to function properly on Unix and Linux platforms.*

**•** Any requirements specific to your FlexNet Code Insight plugin and remote data source. Refer to the *FlexNet Code Insight Plugins Guide* for details.

*Note • The JRE is included in the installation; a separate download is not necessary. Only JRE 8 is supported.*

The following provides additional requirements:

- **•** [Platform Support](#page-7-0)
- **•** [Database Support](#page-7-1)
- **•** [Browser Support](#page-8-1)
- **•** [Recommended Hardware](#page-9-0)
- **•** [Recommended Software](#page-11-0)

### <span id="page-7-0"></span>**Platform Support**

FlexNet Code Insight supports the following platforms:

- **•** Windows Server 2012
- **•** Windows Server 2016
- **•** RHEL 6.x, 7.x
- **•** CentOS 6.x, 7.x

### <span id="page-7-1"></span>**Database Support**

FlexNet Code Insight requires that either a MySQL or SQL Server database be installed. The following lists components required to install and configure a database for use by Code Insight:

- **•** [MySQL Required Components](#page-7-2)
- **•** [SQL Server Required Components](#page-8-0)

### <span id="page-7-2"></span>**MySQL Required Components**

The following describes the components needed to install and run MySQL as the FlexNet Code Insight database:

**•** The community edition MySQL 5.7, downloaded from [https://dev.mysql.com/downloads/mysql.](https://dev.mysql.com/downloads/mysql/5.7.html)

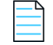

*Note • Code Insight does not support the Docker version of My SQL. (It supports the native version only.)*

**•** The JDBC driver connector file, mysql-connector-java-5.1.x-bin.jar. You can download this file from [http://](http://dev.mysql.com/downloads/connector/j/5.1.html) [dev.mysql.com/downloads/connector/j/5.1.html.](http://dev.mysql.com/downloads/connector/j/5.1.html)

This connector is required to enable FlexNet Code Insight to connect to the MySQL database.

**•** An environment that can support the required size settings listed in [MySQL Database Settings](#page-12-2).

### <span id="page-8-0"></span>**SQL Server Required Components**

The following lists the required components needed to install and run SQL Server as the Code Insight database:

- **•** SQL Server 2016 Sp2 (recommended version for best performance).
- **•** The JDBC driver connector file, mssql-jdbc-6.4.0.jre8.jar. You can download this file from [https://](https://www.microsoft.com/en-us/download/details.aspx?id=56615) [www.microsoft.com/en-us/download/details.aspx?id=56615](https://www.microsoft.com/en-us/download/details.aspx?id=56615).

This connector is required to enable Code Insight to connect to the SQL Server database.

- The package sql\_server\_pre\_install\_scripts.zip containing the scripts needed to set up the SQL Server database for Code Insight. See [Downloading the Scripts Needed to Set Up the SQL Server Database](#page-8-2) for instructions on the download process.
- **•** At least one disk (OS or non-OS) with 100 GB free space.

#### <span id="page-8-2"></span>**Downloading the Scripts Needed to Set Up the SQL Server Database**

Use the following steps to download the package containing the script files needed to set up the SQL Server database for Code Insight.

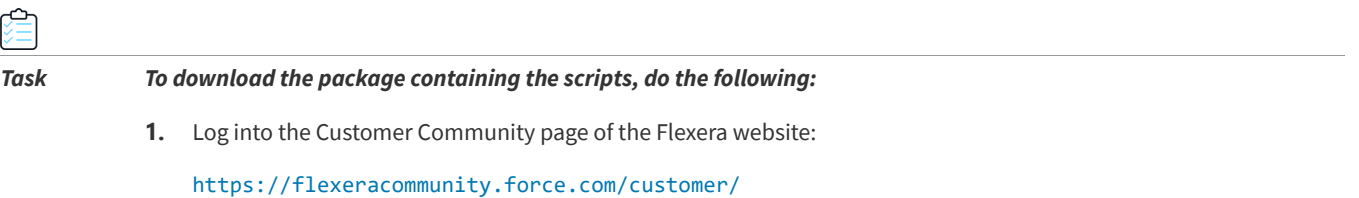

**2.** Click **Downloads**.

ြ

- **3.** Click the **Access** button under **FlexNet Code Insight**. The Product and License Center page appears.
- **4.** Select **FlexNet Code Insight** from the **Your Downloads** list.
- **5.** Select the version of FlexNet Code Insight from the list. The **Downloads** page appears.
- **6.** Download the sql\_server\_pre\_install\_scripts.zip file.
- **7.** When the download finishes, extract the following files to a location accessible for later execution using the SQL Server console, as described in [Setting Up the SQL Server Database:](#page-15-0)
	- **•** palamida\_serversettings.sql
	- **•** palamida\_db\_creation\_with\_maintainenceplan.sql

A third script, palamida\_db\_drop\_with\_maintainenceplan.sql, is used to drop the database and is *not* used as part of the database setup. Instructions for dropping the database are found in [Dropping the SQL Server Database](#page-28-0).

### <span id="page-8-1"></span>**Browser Support**

FlexNet Code Insight supports the following browsers:

- **•** Chrome (latest stable version)
- **•** Internet Explorer (latest stable version)
- **•** Firefox (latest stable version)

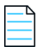

*Note • FlexNet Code Insight no longer allows uppercase or mixed case when entering the application's URL. To start FlexNet Code Insight in a browser, you must enter codeinsight in lowercase.*

### <span id="page-9-0"></span>**Recommended Hardware**

The recommended deployments and configurations are explained in this section:

- **•** [Deployment Models](#page-9-1)
- **•** [Configuration Guidelines](#page-9-2)

### <span id="page-9-1"></span>**Deployment Models**

The FlexNet Code Insight deployment model may be configured as a single-node or a multi-node deployment. Each deployment consists of the following elements:

#### **Table 1-1 •** Deployment Models

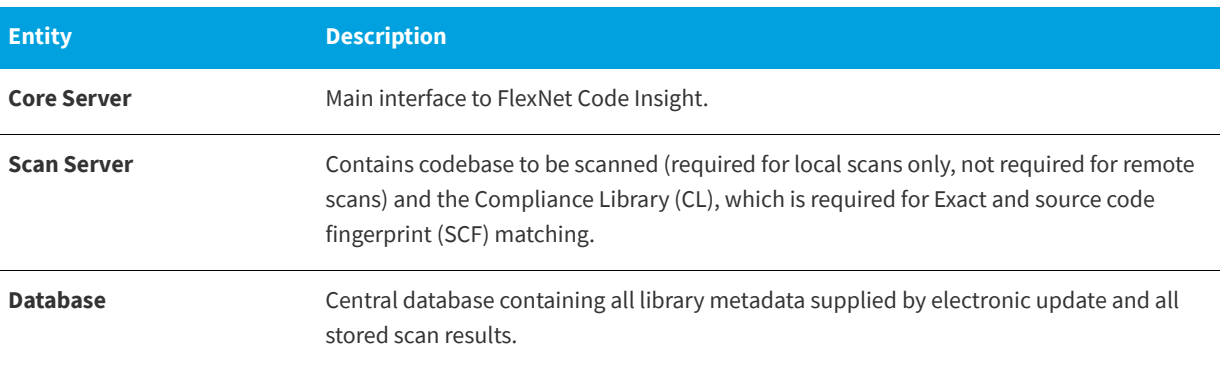

### <span id="page-9-2"></span>**Configuration Guidelines**

The following configurations are supported.

#### *Note • For optimum performance, it is highly recommended that you use the Single Server Configuration, in which the Core Server, Scan Server, and Database are located on the same machine.*

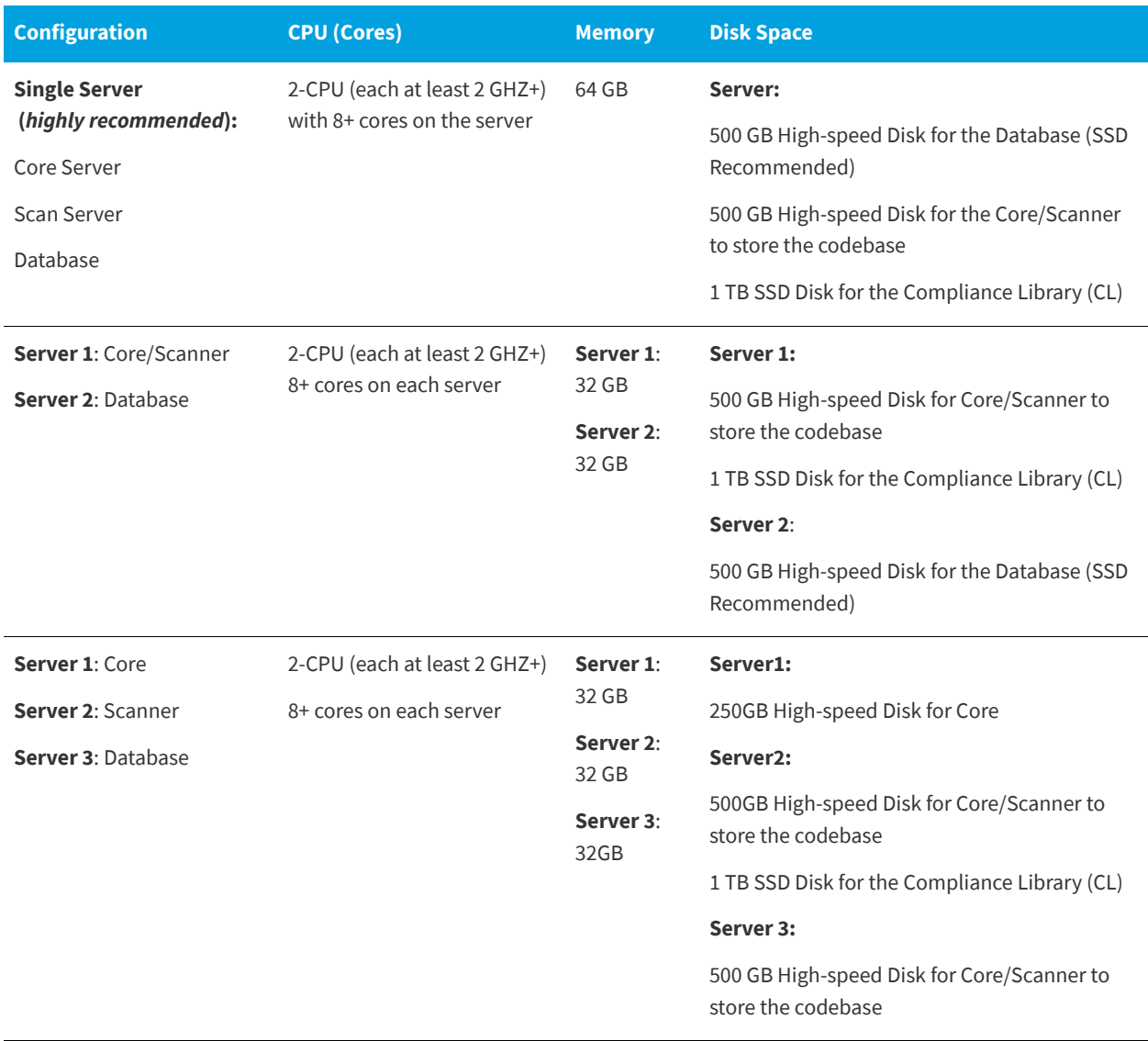

**Table 1-2 •** Supported Configurations

*Note • A multi-scan deployment model is not available in this release.*

 $\overline{a}$ 

 $\mathbb{E}$ 

### <span id="page-11-0"></span>**Recommended Software**

The following software is recommended for FlexNet Code Insight.

### <span id="page-11-1"></span>**Database Client**

A SQL client or command-line interface is necessary to run database scripts. The following free SQL clients are available:

- **•** HeidiSQL:<http://www.heidisql.com/download.php>
- **•** MySQL Workbench: <http://www.mysql.com/products/workbench/>

## <span id="page-11-2"></span>**Preparing to Install FlexNet Code Insight**

Installing FlexNet Code Insight is a simple, prompt-driven process, but before beginning the installation, you will need to do the following:

- **•** Ensure that you have met the prerequisites in [System Requirements](#page-6-1).
- **•** Follow the procedure in [Setting Up the Database.](#page-11-3)
- **•** Perform any additional environmental and communication configuration for Code Insight, such as the following:
	- **•** [Network and Firewall Considerations](#page-17-0)
	- **•** [Setting the Open File Limit for Linux/Unix](#page-17-1)
	- **•** [Enabling Secure HTTP Over SSL](#page-18-0)
	- **•** [Configuring a Networking Proxy Server Connection](#page-22-0)

### <span id="page-11-3"></span>**Setting Up the Database**

Before you install FlexNet Code Insight, a database administrator must set up the MySQL or SQL Server database for use by Code Insight:

- **•** [Setting Up the MySQL Database](#page-11-4)
- **•** [Setting Up the SQL Server Database](#page-15-0)

### <span id="page-11-4"></span>**Setting Up the MySQL Database**

The following topics describe how configure the MySQL database for FlexNet Code Insight:

- **•** [Setting Up a MySQL Instance](#page-12-0)
- **•** [Sample Procedure for Creating an Appropriate Database Schema and User](#page-12-1)
- **•** [MySQL Database Settings](#page-12-2)

#### <span id="page-12-0"></span>**Setting Up a MySQL Instance**

The database administrator needs to perform the following steps to set up the MySQL database for FlexNet Code Insight.

E

*Task To set up the MySQL database for Code Insight, do the following:*

**1.** Install the MySQL instance.

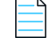

*Note • Installing the instance on a server other than the one on which Code Insight is installed might cause performance degradation.*

- **2.** Configure the database instance as described in [MySQL Database Settings](#page-12-2).
- **3.** Create a database schema (with a recommended name of *codeinsight*) and a user who has appropriate access privileges to access the database. The procedure described in [Sample Procedure for Creating an Appropriate](#page-12-1)  [Database Schema and User](#page-12-1) can be used to perform these tasks.

#### <span id="page-12-1"></span>**Sample Procedure for Creating an Appropriate Database Schema and User**

The following is a sample procedure that the database administrator can to create a Code Insight database schema and a database user.

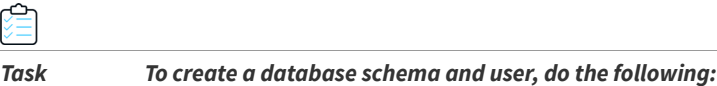

**1.** At the command line, log into MySQL as the root user:

mysql -u root -p

- **2.** Type the MySQL root password, and press **Enter**.
- **3.** To create a database and user, type the following command, replacing the username (*fnciuser)* with the user you want to create, and replace *Fnci%1234* with the user's password:

CREATE DATABASE codeinsight; CREATE USER fnciuser IDENTIFIED BY 'Fnci%1234'; GRANT ALL ON codeinsight.\* TO 'fnciuser'@'%';

**4.** Provide the user name and password and the database schema to the person who will install Code Insight.

#### <span id="page-12-2"></span>**MySQL Database Settings**

FlexNet Code Insight requires the following MySQL database configuration to ensure best performance.

*Note • These settings can be edited only by root or the database administrator.*

**Table 1-3 •** Required MySQL Database Settings

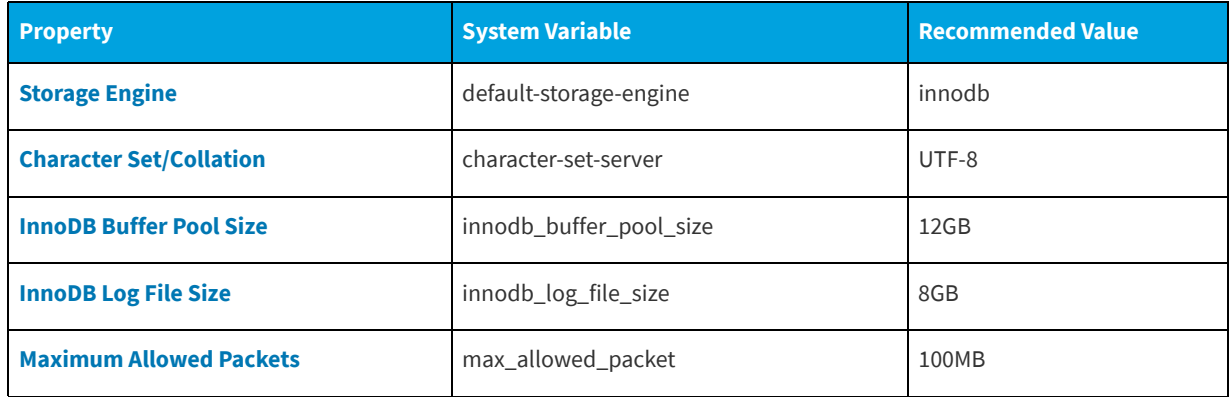

#### <span id="page-13-0"></span>**Storage Engine**

Select InnoDB as the storage engine. In MySQL 5.7, InnodDB is the default engine, so a change is unlikely to be necessary.

To verify the current storage engine, use the following:

```
SELECT * FROM INFORMATION_SCHEMA.ENGINES;
```
To change the default storage engine, use either of these next procedures.

#### **Linux**

As a root user, edit the my.cnf file (typically located in /etc/my.cnf) by editing (or adding) the following line in the [mysqld] section, and then restarting the database server:

#### **default-storage-engine=innodb**

#### **Windows**

As an administrator on the system, edit the my.ini file (typically located in C:\ProgramData\MySQL\) by editing (or adding) the following line in the [mysqld] section and restarting the database server:

**default-storage-engine=innodb**

#### <span id="page-13-1"></span>**Character Set/Collation**

Select UTF-8 as the character set when installing the FlexNet Code Insight MySQL database server.

To verify the current character set and collation, use the following commands:

#### **SELECT @@character\_set\_database, @@collation\_database;**

To change the character set, use either of these next procedures.

#### **Linux**

As a root user, edit the my.cnf file (typically located in /etc/my.cnf) by editing (or adding) the following line in the [mysqld] section and restarting the database server.

**character-set-server=utf8 collation-server=utf8\_general\_ci**

#### **Windows**

As an administrator on the system, edit the my.ini file (typically located in C:\ProgramData\MySQL\) by editing (or adding) the following line in the [mysqld] section and restarting the database server.

```
character-set-server=utf8
collation-server=utf8_general_ci
```
#### <span id="page-14-0"></span>**InnoDB Buffer Pool Size**

Set the InnodDB buffer pool size to at least 12GB.

To verify the current InnoDB buffer pool setting, use the following command. (The resulting value is in GBs.)

**SELECT @@innodb\_buffer\_pool\_size/1024/1024/1024;**

To change the InnoDB buffer pool size, use either of these next procedures.

#### **Linux**

As a root user, edit the my.cnf file (typically located in /etc/my.cnf) by editing (or adding) the following line in the [mysqld] section and restarting the database server:

**innodb\_buffer\_pool\_size=12G**

#### **Windows**

As an administrator on the system, edit the my.ini file (typically located in C:\ProgramData\MySQL\) by editing (or adding) the following line in the [mysqld] section and restarting the database server:

```
[mysqld]
innodb_buffer_pool_size=12G
```
#### <span id="page-14-1"></span>**InnoDB Log File Size**

Set the InnoDB log file size to at least 8GB.

To verify the current InnoDB log file size, use the following command:

**show variables like 'innodb\_log\_file\_size%';**

To change the InnoDB log file size, use either of these next procedures.

#### **Linux**

As a root user, edit the my.cnf file (typically located in /etc/my.cnf) by editing (or adding) the following line in the [mysqld] section:

**innodb\_log\_file\_size=8G**

Restart the database server.

#### **Windows**

As an administrator on the system, edit the my.ini file (typically located in C:\ProgramData\MySQL\) by editing (or adding) the following line in the [mysqld] section, and then restart the database server:

**innodb\_log\_file\_size=8G**

#### <span id="page-15-3"></span>**Maximum Allowed Packets**

Set the maximum packet size to 100MB.

To verify the current maximum packet size, use the following command:

**SHOW VARIABLES LIKE 'max\_allowed\_packet';**

To change the maximum packet size, use either of these next procedures.

#### **Linux**

As the root user, edit the my.cnf file (typically located in /etc/my.cnf) by editing (or adding) the following line in the [mysqld] section and restarting the database server:

**max\_allowed\_packet=100M**

#### **Windows**

As an administrator on the system, edit the my.ini file (typically located in C:\ProgramData\MySQL\) by editing (or adding) the following line in the [mysqld] section and restarting the database server:

**max\_allowed\_packet=100M**

### <span id="page-15-0"></span>**Setting Up the SQL Server Database**

Setting up the SQL Server database for Code Insight involves two phases:

- **•** [Phase 1: Install the SQL Server Instance](#page-15-1)
- **•** [Phase 2: Set Up the SQL Server Database](#page-15-2)

The DBA performs these steps.

#### <span id="page-15-1"></span>**Phase 1: Install the SQL Server Instance**

#### *Task To install the SQL Server instance, do the following:*

- **1.** Install the SQL Server instance, following the instructions included with the SQL Server installer. During the installation, select the appropriate options that do the following:
	- **•** Set the character set (or collation) is to SQL\_Latin1\_General\_CP1\_CI\_AS.
	- **•** Enable the SQL Server Agent.
- **2.** When the installation is complete, start up the SQL Server Agent using the instructions provided in the SQL Server documentation. This a required step for setting up the SQL Server database, described in the next section, [Phase 2:](#page-15-2)  [Set Up the SQL Server Database](#page-15-2).

#### <span id="page-15-2"></span>**Phase 2: Set Up the SQL Server Database**

Once you have installed the SQL Server instance and have started up the SQL Server Agent, use the following instructions to set up the SQL Server database for Code Insight.

#### *Task To set up the SQL Server database for Code Insight, do the following:*

- **1.** Ensure that you have downloaded and extracted the required the Code Insight scripts, as described in [Downloading](#page-8-2)  [the Scripts Needed to Set Up the SQL Server Database](#page-8-2).
- **2.** Understand the purpose of the scripts before executing them:
	- **• palamida\_serversettings.sql**—This script configures the database server to enable the maximum performance for Code Insight. The script sets the following server parameters:
		- **• Cost of parallelism**—15 (the threshold at which the optimizer chooses parallel processing)
		- **• Max degree of parallelism**—Number of threads created specifically for this configuration.
		- **• Max memory configuration**—The server's maximum utilization (60 percent) of total memory.
		- **• TF**: Trace flags 111, 1118, 2371.

You are strongly recommended to review existing configurations in this script and note their values in case a rollback is needed. However, do not edit this script.

- **palamida\_db\_creation\_with\_maintainenceplan.sql**—This script creates the database and schedules maintenance jobs. Specifically, it performs the following operations:
	- **•** Creates a database with 4 data files and 1 log file.
	- **•** Creates a new folder called MSSQLDATA on a non-OS disk. If only one drive exists, the database is created on the OS drive itself.
	- **•** Creates a subfolder with the database name under the MSSQLDATA folder.
	- **•** Creates a daily maintenance job to perform an Update Statistics every 6 hours (no downtime needed).
	- **•** Creates maintenance job to perform an Update Statistics and Index Reorg every two weeks (no downtime needed). The default is to run at 10 pm per server time zone every two weeks.

You can edit some settings in this script as described in Step 4.

- **3.** Ensure that the SQL Server Agent is running.
- **4.** Open the palamida\_serversettings.sql script, and execute it.

Do not edit this script.

**5.** Open the palamida db\_creation\_with\_maintainenceplan.sql script, edit the @dbname setting if necessary, and then execute the script.

The default value for @dbname is **fnciv7**. To edit this setting, simply overwrite the current value with the preferred database name. If you provide a database name that already exists, the script execution will fail.

**6.** Create a user who has READ and WRITE permissions on the database (that is, the DBO role). This is the user who will access the Code Insight (SQL Server) database from the Code Insight application.

### <span id="page-17-0"></span>**Network and Firewall Considerations**

Configure the servers by specifying a fully qualified domain name (for example, *hostname.domain.com*) or IP address. Enable those port numbers used by FlexNet Code Insight in all of the firewalls. You may use the default port numbers listed below or configure the application to use custom ports.

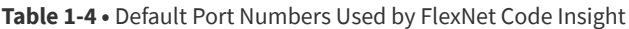

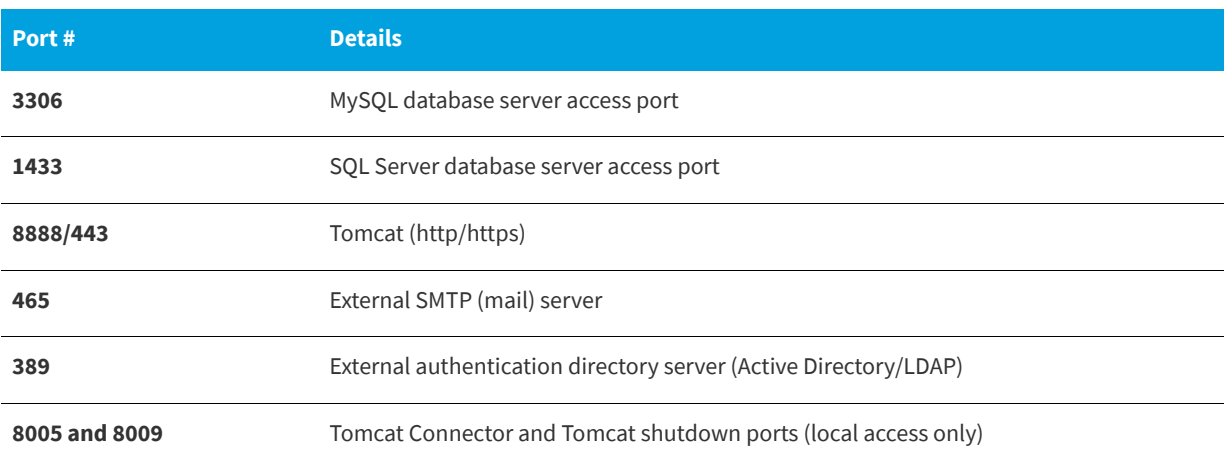

### <span id="page-17-1"></span>**Setting the Open File Limit for Linux/Unix**

The open file limit is a setting that controls the maximum number of open files for a specific user. The default open file limit is typically 1024, but can be set with the ulimit command by the root user. For FlexNet Code Insight to function properly in a Linux/Unix environment, the open file limit must be set to handle more than 50k files.

<span id="page-17-2"></span>*Important • This procedure to increase open file size is absolutely essential for FlexNet Code Insight to function properly on Unix/Linux platforms.*

The following are some ways that open file limits are managed, depending on the user's role in the system:

- **• soft limit**—Set in /etc/security/limits.conf by a normal user.
- **• hard limit**—Set in /etc/security/limits.conf by root user.
- **• system wide limit**—Set in /etc/sysct1.conf by root user.

Soft limits are the currently enforced limits, and hard limits are the maximum limits on the system. It is recommended that you log in as the root user so both types of limits may be set accordingly. Note that these limits must be defined as pertaining to a specific user or group, as described in the following procedure.

#### *Task To set open file limits on a Linux RedHat system, do the following:*

- **1.** In a terminal window, type **ulimit -a** to see a list of current file limits.
- **2.** Locate the *open files (-n)* setting:
	- **•** If the setting is less than 50K, continue to the next step.
- **•** If the setting is more than 50K, you do not need to perform this procedure.
- **3.** Open the file /etc/security/limits.conf, and add the following entries for each specific user or group as needed:

```
<userName> soft nofile 65536
<userName> hard nofile 65536
 or
@<groupName> soft nofile 65536
@<groupName> hard nofile 65536
```
Alternatively, you can substitute <userName> or @<group name> with the wildcard \* for a default entry:

\* soft nofile 65536 \* hard nofile 65536

- **4.** Save the file and log in again for the changes to take effect.
- **5.** On the command line, type **ulimit -a**, and verify that the *open files (-n)* setting reads 65536.

*Note • Other distributions, such as a Ubuntu and CentOS may require a different setting. See instructions for your specific Linux distribution and shell type.*

### <span id="page-18-2"></span><span id="page-18-0"></span>**Enabling Secure HTTP Over SSL**

To implement SSL, a Secure Site SSL Certificate must exist for each Code Insight Core and Scan server that accepts secure connections. Refer to [http://en.wikipedia.org/wiki/HTTP\\_Secure](http://en.wikipedia.org/wiki/HTTP_Secure) and [http://tomcat.apache.org/tomcat-8.0-doc/ssl](http://tomcat.apache.org/tomcat-8.0-doc/ssl-howto.html)[howto.html](http://tomcat.apache.org/tomcat-8.0-doc/ssl-howto.html) for more details regarding HTTPS.

Use these instructions for enabling an HTTPS connection, including how to procure a certificate:

- **•** [Enabling an HTTPS Connection](#page-18-1)
- **•** [Purchasing a Secure Site SSL certificate](#page-20-0)
- **•** [Generating a Self-signed Certificate](#page-21-0)

*Note • For security, we recommend that FlexNet Code Insight always be installed over SSH.*

### <span id="page-18-1"></span>**Enabling an HTTPS Connection**

Use these instructions to enable the HTTPS connection.

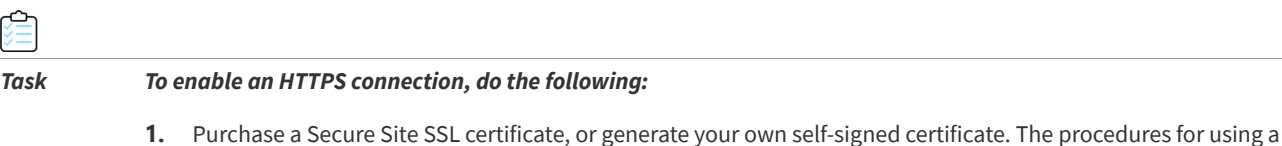

- purchased certificate and for generating your own differ. Depending upon your type of certificate, consult one of the following sections:
	- **•** [Purchasing a Secure Site SSL certificate](#page-20-0)
- **•** [Generating a Self-signed Certificate](#page-21-0)
- **2.** Edit the <CODEINSIGHT\_ROOT\_DIR>\tomcat\bin\catalina.bat file (or the catalina.sh file depending on your operating system):

set -Dcodeinsight.ssl=true (default value is false)

**3.** Back up the <CODEINSIGHT\_ROOT\_DIR>\tomcat\conf\server.xml file to another directory (outside of the conf directory), and then copy server.xml from <CODEINSIGHT\_ROOT\_DIR>\tomcat\https to <CODEINSIGHT\_ROOT\_DIR>\tomcat\conf.

The server.xml file contains a default configuration that references a keystore at <CODEINSIGHT\_ROOT\_DIR>\tomcat\codeinsight.jks. You will need to update this information as needed for your certificate, as described in step 5.

**4.** In the server.xml file, locate the following text, and ensure that the SSLEngine value is **on**:

```
<Listener 
className="org.apache.catalina.core.AprLifecycleListener" 
SSLEngine="on" />
```
**5.** In the server.xml file, locate for the following text that introduces the section describing the SSL certificate:

FNCI SSL: Edit this section to match your certificate information.

This section shows the default values for the certificate:

```
<!-- FNCI SSL: Edit this section to match your certificate information -->
<Connector protocol="org.apache.coyote.http11.Http11Protocol"
   port="8888"
   minSpareThreads="25" 
   enableLookups="false" 
   disableUploadTimeout="true"
   acceptCount="100" 
   maxThreads="150" 
   maxHttpHeaderSize="8192"
   scheme="https" 
   secure="true"
   SSLEnabled="true"
   keystoreFile="codeinsight.jks" 
   keystorePass="codeinsight"
   keyAlias="codeinsight" 
   keyPass="codeinsight"
   clientAuth="false" 
   sslProtocol="TLS"
   ciphers="HIGH:!aNULL:!eNULL:!EXPORT:!DES:!RC4:!MD5:!kRSA"
/>
```
**6.** Update the following parameters in this section to reflect your certificate information:

keystoreFile: the file name of the keystore containing the certificate keystorePass: the password of the keystore keyAlias: the alias for the certificate entry in the keystore keyPass: the password for the certificate entry

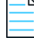

*Note • If the keystore and alias passwords are the same, you can specify keyPass, keystorePass or both.*

**7.** Restart the Tomcat server after making changes to the server.xml file or to a keystore. For more information, see [Starting & Stopping Tomcat](#page-25-1).

### <span id="page-20-0"></span>**Purchasing a Secure Site SSL certificate**

The following are two sources for purchasing a Secure Site SSL Certificate:

- **•** <http://www.verisign.com/ssl/buy-ssl-certificates/secure-site-ssl-certificates/index.html>
- **•** <https://www.thawte.com/ssl-digital-certificates/ssl/index.html>

Follow your vendor's instructions for generating a certificate signing request (CSR) and importing the certificate into the keystore.

#### <span id="page-20-1"></span>**Creating a Keystore for a Purchased Secure Site SSL Certificate--Example**

The following is an example of a command to create a keystore for a Secure Site SSL Certificate on the server:

```
keytool -import -alias "<keyAlias>" -file <yourPurchasedCertificateFile> -keystore 
<CODEINSIGHT_ROOT_DIR>\tomcat\<keystoreFile> -storepass "<keypass>"
```
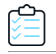

#### *Task To use a purchased Secure Site SSL Certificate, do the following:*

**1.** Export the certificate and import it into cacerts, which is in <installDirectory>\jre\lib\security.

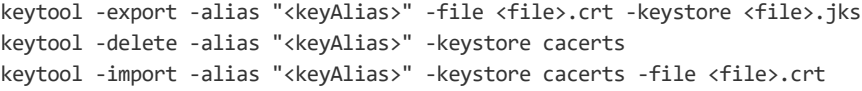

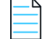

*Note • The default password for cacerts is changeit.*

**2.** (Optional) To check the contents of the keystore, enter the following command:

keytool -list -keystore cacerts shows keystore contents.

**3.** Update the <CODEINSIGHT\_ROOT\_DIR>\tomcat\conf\server.xml file with values you provided in the command to create the keystore so Tomcat can access the generated certificate. See step 2 in the previous section, [Enabling an](#page-18-1)  [HTTPS Connection.](#page-18-1)

### <span id="page-21-0"></span>**Generating a Self-signed Certificate**

#### *Task To generate your own self-signed certificate with a keystore in place of a purchased one, do the following:*

**1.** Execute the following command found in the JDK:

keytool -genkey -keyalg RSA -sigalg SHA256withRSA -alias "<keyAlias>" -keystore <keystoreFile> storepass "<keypass>" -validity <numDays> -keysize 2048

- **2.** Enter the server's host name or IP address when prompted, *What is your first and last name?*
- **3.** Leave the rest of the prompts blank, except for the last one:

Is CN=<yourServerNameOrIPAddress>, OU=Unknown, O=Unknown, L=Unknown, ST=Unknown, C=Unknown correct?

For this prompt, type **yes**.

- **4.** Copy the generated keystore to <CODEINSIGHT\_ROOT\_DIR>\tomcat\.
- **5.** Update the <CODEINSIGHT\_ROOT\_DIR>\tomcat\conf\server.xml file with values you provided in the command above so Tomcat can access the generated certificate. See step 2 in the previous section, [Enabling an HTTPS](#page-18-1)  [Connection.](#page-18-1)

If a self-signed certificate is used on the FlexNet CodeInsight server, each client machine that is used to access FlexNet Code Insight should add a certificate exception to the browser.

#### <span id="page-21-1"></span>**Using a Self-signed Certificate--Example**

The following example uses a self-signed certificate and codeinsight for keystore, alias and passwords:

**1.** In catalina.bat, make the following changes:

```
-Dcodeinsight.ssl=true
tomcat\conf\server.xml replaced by the server.xml in tomcat\https 
cd C:\mywork
keytool -genkey -keyalg RSA -sigalg SHA256withRSA -alias codeinsight -keystore codeinsight.jks -
storepass codeinsight -validity 3600 -keysize 2048
keytool -export -alias codeinsight -file codeinsight.crt -keystore codeinsight.jks
keytool -delete -alias codeinsight -keystore C:\FlexNetCodeInsight\jre\lib\security\cacerts
keytool -import -alias codeinsight -keystore C:\FlexNetCodeInsight\jre\lib\security\cacerts -file 
C:\mywork\codeinsight.crt
keytool -v -list -keystore C:\FlexNetCodeInsight\jre\lib\security\cacerts -alias codeinsight
copy c:\mywork\codeinsight.jks C:\FlexNetCodeInsight\tomcat\
```
- **2.** Restart Tomcat. For more information, see [Starting & Stopping Tomcat](#page-25-1).
- **3.** Open a browser and enter **https://<host>:8888/codeinsight**.
- **4.** Navigate to the System Configuration page, and update the scan server configuration.
	- **•** Add a New scan server or select a scan server and edit it.
	- **•** Set the Host name.
	- **•** Set the Port to the https port.

*Note • You may need to accept browser warnings the first time that the application comes up; these messages should go away after the initial session is over.*

### <span id="page-22-0"></span>**Configuring a Networking Proxy Server Connection**

By default, FlexNet Code Insight uses automatic proxy server settings for any communications over the internet. However, FlexNet Code Insight can be manually configured to an enterprise networking proxy compliant with your company's IT policies.

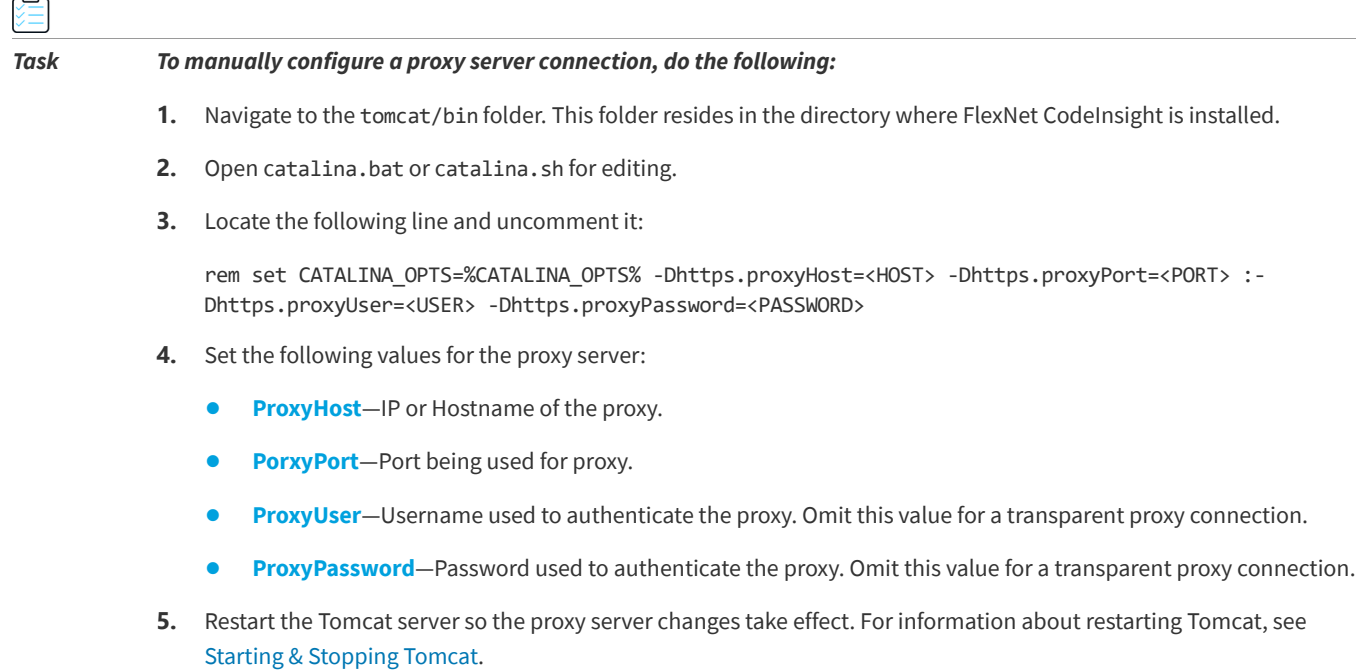

### <span id="page-22-1"></span>**Installing FlexNet Code Insight**

Use the following instructions to install FlexNet Code Insight:

- **•** [Gathering the Required Files](#page-22-2)
- **•** [Launching the Installer](#page-23-0)

### <span id="page-22-2"></span>**Gathering the Required Files**

While installing FlexNet Code Insight, you will be asked to provide your license key and directory paths for files that are needed for the application to function. In addition, you will choose the type of installation to perform. The following is a list of the items and information to collect before beginning the installation:

**•** The license key file, codeinsight.key. If you do not have a license key file, visit the Flexera Customer Community at <https://flexeracommunity.force.com/customer/CCContactSupport>.

- **•** The appropriate JDBC driver connector file for the database:
	- **• For MySQL**—The connector file mysql-connector-java-5.1.x-bin.jar. You can download this file from [http://](http://dev.mysql.com/downloads/connector/j/5.1.html) [dev.mysql.com/downloads/connector/j/5.1.html.](http://dev.mysql.com/downloads/connector/j/5.1.html)
	- **• For SQL Server**—The connector file mssql-jdbc-6.4.0.jre8.jar[. If you do not have a connector file, download](https://www.microsoft.com/en-us/download/details.aspx?id=56615)  [one from the Microsoft webpage:](https://www.microsoft.com/en-us/download/details.aspx?id=56615) https://www.microsoft.com/en-us/download/details.aspx?id=56615.
- **•** The type of installation you will perform:
	- **• Standalone**—Configure your computer as both the core and scan server. This is the recommended configuration.
	- **• Core**—Configure your computer as the core server.
	- *•* **Scanner**—Configure your computer as the scan server.

The Core Server controls your Web UI Client. The Scan Server is where actual scanning is performed.

Additionally, ensure that you have met the prerequisites listed in [System Requirements](#page-6-1).

### <span id="page-23-0"></span>**Launching the Installer**

After you create a database with remote access privileges, you can use the Installer to install FlexNet Code Insight in a Windows or Linux environment.

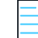

*Note • You can cancel the installation by clicking Cancel on any installation panel.*

#### *Task To install FlexNet Code Insight, do the following:*

**1.** Follow the installation steps for your environment:

#### **On Windows**

Download the Windows installer (FlexNetCodeInsight.exe), and then navigate to the directory where you downloaded the file. Double-click the filename and follow the prompts to install FlexNet Code Insight in a Windows environment.

#### **On Linux**

Download the Linux installer file (FlexNetCodeInsight.bin), and then navigate to the directory where you downloaded the file. Launch FlexNetCodeInsight.bin and follow the prompts to install FlexNet Code Insight in a Linux environment.

- **2.** When the installation is complete, do the following:
	- **a.** Start the Tomcat server if it is not already running. See [Starting & Stopping Tomcat.](#page-25-1)

The recommended best practice is *not* to run Tomcat under elevated privileges.

**b.** Launch Code Insight by following the procedures in [Opening FlexNet Code Insight](#page-26-0).

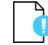

*Important • If the installation does not complete, contact* [https://flexeracommunity.force.com/customer/](https://flexeracommunity.force.com/customer/CCContactSupport) [CCContactSupport.](https://flexeracommunity.force.com/customer/CCContactSupport)

## <span id="page-24-0"></span>**Running FlexNet Code Insight as a Service**

Running FlexNet Code Insight as a service whenever your system starts up can save time. This section provides the procedure to configure FlexNet Code Insight as a service in both a Windows environment and a Linux (RedHat 7, CentOS 7) environment:

- **•** [In a Windows Environment](#page-24-1)
- **•** [In a Linux Environment](#page-25-0)

Recommended best practice is *not* to run Tomcat under elevated privileges.

### <span id="page-24-1"></span>**In a Windows Environment**

Perform the following procedure to run FlexNet Code Insight as a Windows service.

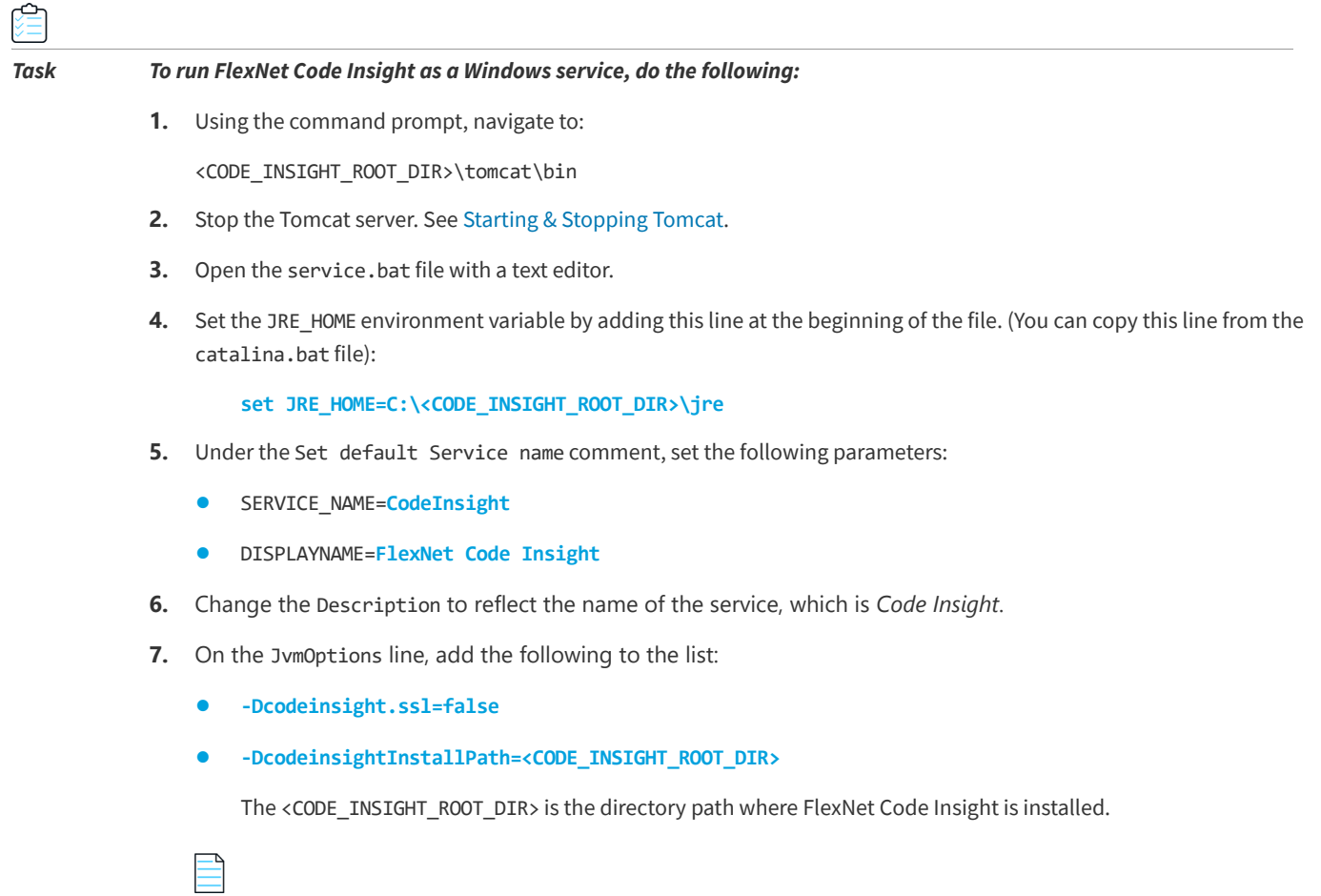

*Note • Remember to separate the JvmOptions entries with a semi-colon (;).*

- **8.** Change the JvmMs initial memory setting to **8192m**. The default entry is 128.
- **9.** Change the JvmMx maximum memory setting to **16384m**. The default entry is 256.
- **10.** Save the service.bat file and exit the text editor.
- **11.** Execute the service.bat install command to install the Apache Tomcat Windows service.
- **12.** When the service is installed, open **Windows Services** and search for the Service name you specified in step 4. In this case, it is *CodeInsight*.
- **13.** Right click on the CodeInsight service and select **Start**.

### <span id="page-25-0"></span>**In a Linux Environment**

Perform the following procedure to run FlexNet Code Insight as a service on Linux (RedHat 7 or CentOS 7).

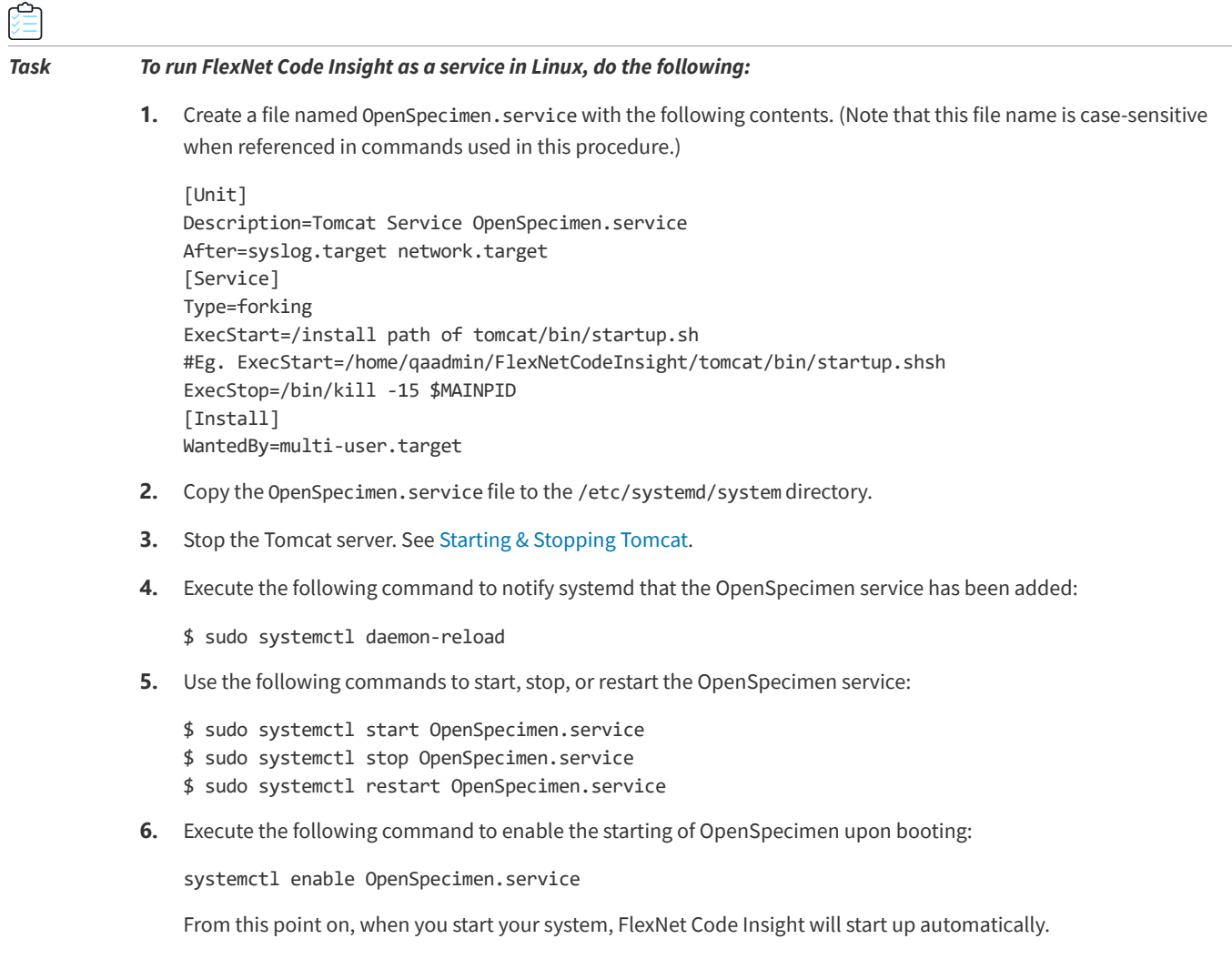

### <span id="page-25-1"></span>**Starting & Stopping Tomcat**

From time to time, it is necessary to start and stop the Tomcat server. For example, if this is the first time you have installed FlexNet Code Insight, or if you have recently upgraded FlexNet Code Insight or shut down your Tomcat server, you must restart it before you can connect to FlexNet Code Insight in a browser.

The recommended best practice is *not* to run Tomcat under elevated privileges.

#### *Task To start the Tomcat server, do the following:*

- **1.** Navigate to the directory where FlexNet Code Insight is installed and open the tomcat\bin directory. For example, C:\FlexNetCodeInsight\tomcat\bin.
- **2.** Execute the startup.bat file for Windows or the startup.sh file for Linux. As the Tomcat startup runs, messages are displayed on the Tomcat console. The Tomcat startup may take several minutes to complete. When a startup message similar to the following appears in the Tomcat console, you can open FlexNet Code Insight in your browser:

10-Aug-2017 10:06:34.796 INFO [main] org.apache.catalina.startup.Catalina.start Server startup in 58823 ms

#### *Task To shut down the Tomcat server, do the following:*

- **1.** Navigate to the directory where FlexNet Code Insight is installed and open the tomcat\bin directory. For example, C:\FlexNetCodeInsight\tomcat\bin.
- **2.** Execute the shutdown.bat file for Windows or the shutdown.sh file for Linux.

### <span id="page-26-0"></span>**Opening FlexNet Code Insight**

FlexNet Code Insight runs in your web browser. This section explains how to start FlexNet Code Insight and access the **Dashboard**.

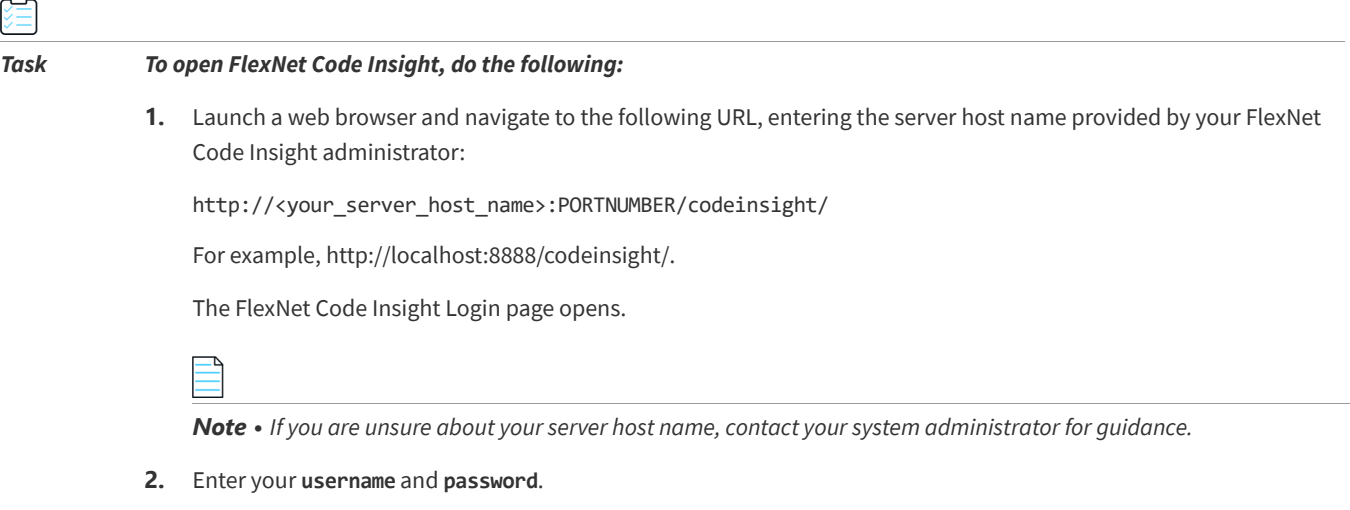

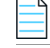

*Note • The default login name is* **admin***; the default password is* **Password123***. However, your installation might require a different login name and password for the initial login. If you are unsure about what to enter, contact your system administrator for guidance.*

**3.** Click **Login**. The **FlexNet Code Insight Dashboard** appears.

*Important • For increased security, it is highly recommended that you change the default password for* **admin** *on your first login. For details, [Creating or Editing Users](#page-32-2) in the "Configuring FlexNet Code Insight" chapter.*

## <span id="page-27-0"></span>**Uninstalling FlexNet Code Insight**

An uninstaller for FlexNet Code Insight is available in the directory where the product is installed. The following procedures show you how to uninstall FlexNet Code Insight in a Windows and a Linux environment. Instructions are also provided to drop the SQL Server database used as the Code Insight database, should this action be necessary.

- **•** [Uninstalling on Windows](#page-27-1)
- **•** [Uninstalling on Linux](#page-27-2)
- **•** [Dropping the SQL Server Database](#page-28-0)

### <span id="page-27-1"></span>**Uninstalling on Windows**

Use the following procedure to uninstall Code Insight on a Windows machine.

# *Task To uninstall FlexNet Code Insight in Windows, do the following:*

- **1.** Navigate to the directory where FlexNet Code Insight is installed.
- **2.** Open the **Uninstall\_FlexNetCodeInsight** folder.
- **3.** Double-click **Uninstall FlexNetCodeInsight.exe**.
- **4.** Follow the on-screen prompts to uninstall FlexNet Code Insight. The uninstall process will leave behind some files. Review them and delete as needed.

### <span id="page-27-2"></span>**Uninstalling on Linux**

Use the following procedure to uninstall Code Insight on a Linux machine.

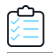

*Task To uninstall FlexNet Code Insight in* **Linux***, do the following:*

- **1.** Navigate to the directory where FlexNet Code Insight is installed.
- **2.** Open the **Uninstall\_FlexNetCodeInsight** folder.
- **3.** Execute **Uninstall FlexNetCodeInsight** command and follow the on-screen prompts to uninstall FlexNet Code Insight. The uninstall process will leave behind some files. Review them and delete as needed.

### <span id="page-28-0"></span>**Dropping the SQL Server Database**

If you need to drop the SQL Server database used as the Code Insight database, follow this procedure. Dropping the database also drops its maintenance plans.

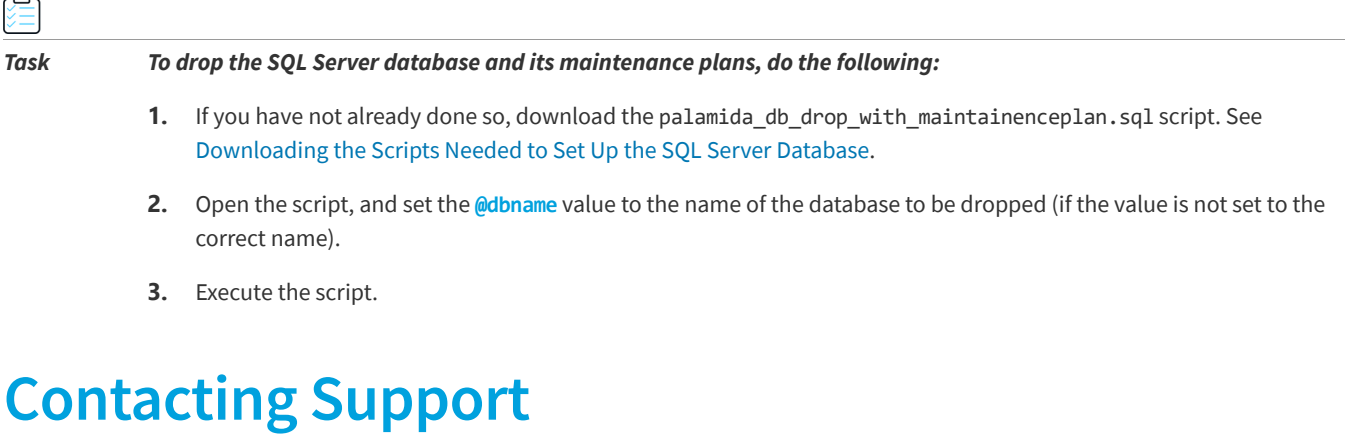

If you need further support, please submit your questions through our online **Customer Community** portal:

<https://flexeracommunity.force.com/customer/>

If you do not have a login to the Customer Community, you can request one on the **Login Request** page of our site:

<https://flexeracommunity.force.com/customer/CCLoginRequest>

If you are unable to use the steps above, please visit the following site for other options to reach out to Flexera Support:

<https://flexeracommunity.force.com/customer/CCContactSupport>

#### **Chapter 1 Installing FlexNet Code Insight**

Contacting Support

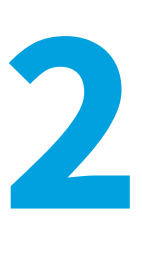

# <span id="page-30-0"></span>**Configuring FlexNet Code Insight**

After FlexNet Code Insight had been installed, the administrator must perform a number of configuration tasks before the user can begin using Code Insight. This section describes these configuration tasks:

- **•** [Creating or Editing a Scan Server](#page-30-1)
- **•** [Managing Users](#page-32-0)
- **•** [Setting the Electronic Update Frequency](#page-34-0)
- **•** [Configuring an Email Server](#page-35-1)
- **•** [Configuring LDAP](#page-36-0)
- **•** [Configuring FlexNet Code Insight to Use Single Sign-On](#page-38-1)
- **•** [Managing Scan Profiles](#page-43-2)
- **•** [Setting Project Defaults](#page-47-0)
- **•** [About FlexNet Code Insight Server REST APIs](#page-50-0)

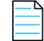

*Note • The first time you open FlexNet Code Insight, an electronic update will begin. The update can take 4 or more hours to complete. You cannot use the application to scan files until the update finishes. However, you can configure FlexNet Code Insight while the update is in progress.*

Additionally, see [About FlexNet Code Insight Server REST APIs](#page-50-0) in this chapter for information about Code Insight REST APIs that enable you to create your administrative tool for managing scan operations and retrieving data from scan results.

## <span id="page-30-1"></span>**Creating or Editing a Scan Server**

The Scan Server scans the source code and binary files that make up your codebases to help you identify open source code that may expose your applications to compliance issues and security vulnerabilities. You must set up a scan server before scanning code.

*Note • FlexNet Code Insight supports the configuration of a single scan server only.* 

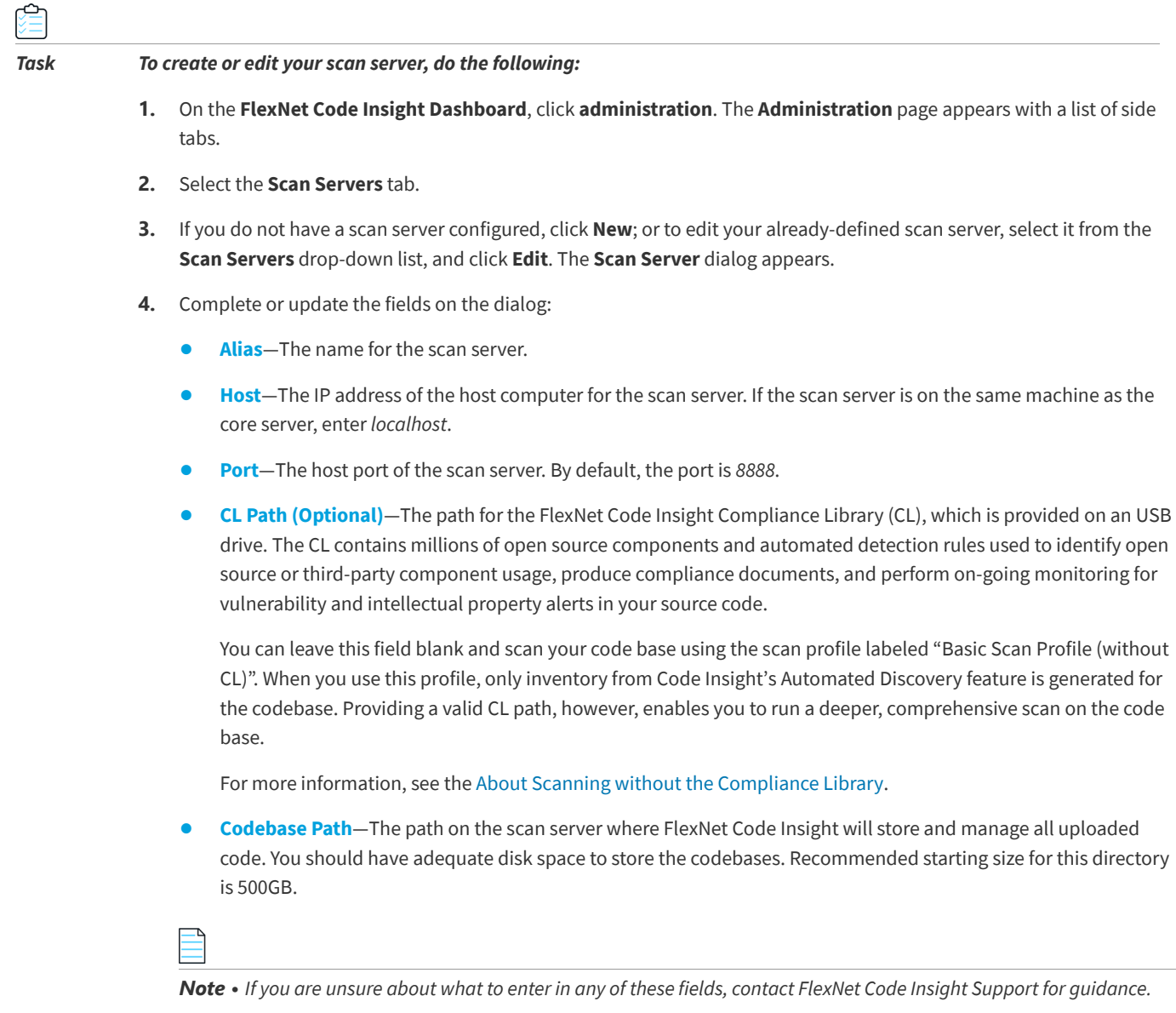

### <span id="page-31-0"></span>**About Scanning without the Compliance Library**

By default, when FlexNet Code Insight scans a codebase, it uses the data in the Compliance Library (CL) to provide evidence for Exact matches and Source code fingerprint matches. The CL, which is over 500 GB, is provided on a hard drive, which should be connected to the server where you have installed FlexNet Code Insight.

However, if you do not have access to the CL (for example, you are running FlexNet Code Insight on a virtual machine or have not yet obtained the CL), you can use the "Basic Scan Profile (without CL)" scan profile to perform a basic scan on your codebase. This scan, which uses Code Insight's Automated Discovery feature, does the following:

- **•** Generates inventory and detect vulnerabilities
- **•** Finds evidence based on emails, URLs, and pre-defined search terms
- **•** Employs all automated detection techniques

In the absence of a CL, FlexNet Code Insight will not detect Exact matches and Source code fingerprint matches.

You can also create a custom basic scan profile with your own pre-defined search terms, as well as specify scan exclusions for folders or files to exclude from the codebase scan, such as \*\*/.git or \*\*/.hg.

For more information about the "Basic Scan Profile (without CL)" scan profile and about creating and managing scan profiles in general, see [Managing Scan Profiles](#page-43-2). For instructions on associating a scan profile with a project, see "Applying a Scan Profile to the Project" in the "Using FlexNet Code Insight" chapter in *FlexNet Code User Guid*e.

## <span id="page-32-0"></span>**Managing Users**

The following topics describe how to manage FlexNet Code Insight users:

- **•** [Creating or Editing Users](#page-32-1)
- **•** [Finding Users](#page-33-0)
- **•** [Disabling User Accounts](#page-33-1)

### <span id="page-32-2"></span><span id="page-32-1"></span>**Creating or Editing Users**

The following procedure describes how to create or edit users for your FlexNet Code Insight installation.

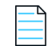

*Note • If you are using an LDAP server to synchronize the user data, you can skip this procedure. To configure an LDAP server, see [Configuring LDAP](#page-36-0).*

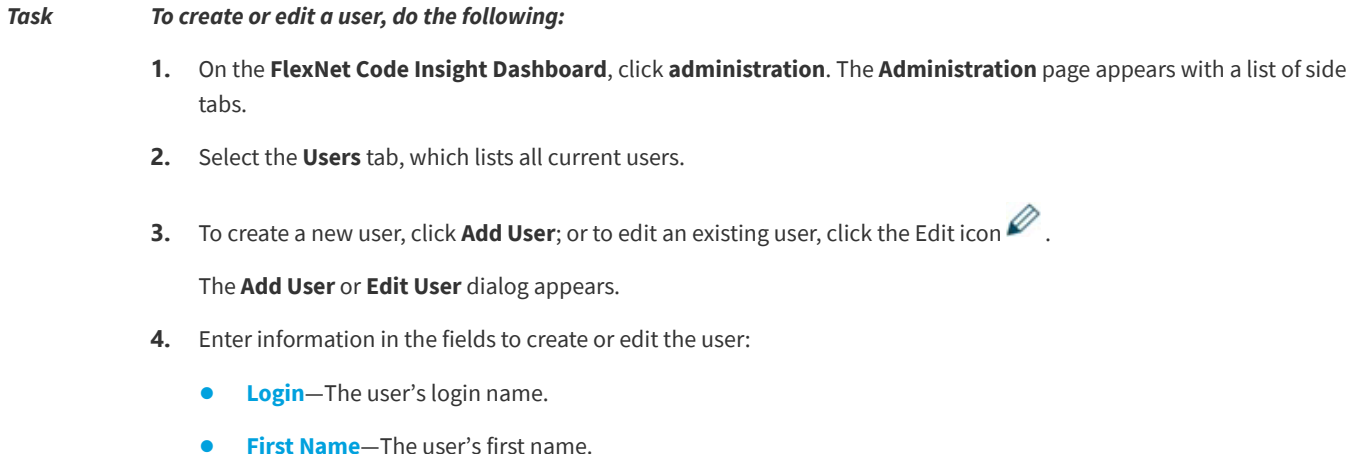

- **• Last Name**—The user's last name.
- **• Email**—The user's email address.
- **• Password**—The user's password, which should be a minimum of 8 characters with no spaces and have at least one number and one capital letter.
- **• Password Confirm**—Reenter the password from the field above.
- **• Question**—A security question that can be answered by the user to retrieve a lost password. The question must be a minimum of 3 characters.
- **• Answer**—The answer to the security question.
- **• Permissions**—Choose one or both of the following permissions:
	- **• Administrator**—Provides permission to manage users and application configuration settings for FlexNet Code Insight.
	- **• Policy Management**—Provides permission to manage policies in FlexNet Code Insight.
- **5.** When you finish entering information for the user, click **Submit**. The **Success** dialog appears, telling you that the user has been saved.
- **6.** Click **OK**. If you created a user, the user will appear in the list.

### <span id="page-33-0"></span>**Finding Users**

As a system administrator or project owner, you might need to find FlexNet Code Insight users to manage their permissions. You can search for users on the **Users** tab or on the **Summary** tab for the project.

#### *Task To find users, do the following:*

- **1.** On the **FlexNet Code Insight Dashboard**, click **administration**. The **Administration** page appears with a list of side tabs.
- **2.** Select the **Users** tab.
- **3.** In the **Enter Search Criteria** field, enter a character string by which to search user information in any of the fields.
- **4.** Click **Search**.

### <span id="page-33-1"></span>**Disabling User Accounts**

FlexNet Code Insight supports disabling user accounts in the browser.

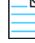

*Note • The Admin user account is created automatically; it cannot be disabled.*

#### *Task To disable user accounts, do the following:*

- **1.** On the **FlexNet Code Insight Dashboard**, click **administration**. The **Administration** page appears with a list of side tabs.
- **2.** Select the **Users** tab.
- **3.** Click the **Edit** icon ( $\oslash$ ) in the **Actions** column for the user account you want to disable. The **Edit User** dialog appears.
- **4.** Select the **Disable Account** checkbox, and click **Submit**. The **Success** dialog appears.
- **5.** Click **OK**. The user account is now disabled. The user will receive the message, "Invalid Username and/or Password. If you believe you entered a valid user, please contact your System Administrator" when attempting to log into FlexNet Code Insight."

### <span id="page-34-0"></span>**Setting the Electronic Update Frequency**

Frequent updates enable you to receive the latest vulnerability or other component information for your product as quickly as it is available. The default electronic update is run automatically on a daily basis, but FlexNet Code Insight provides the ability to manage the frequency with which product data is updated. You can also manually run an update when necessary. Refer to the following for more information:

- **•** [Resetting the Frequency of the Regularly Scheduled Update](#page-34-1)
- **•** [Forcing an Electronic Update](#page-35-0)

Note that scans cannot be performed during the update process, but a scan that is already underway will not be interrupted when the update process is triggered.

### <span id="page-34-1"></span>**Resetting the Frequency of the Regularly Scheduled Update**

The default electronic update to product data is automatically run at 1 am each day, but you can change the frequency at which this scheduled update is run.

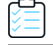

≏

*Task To reset the update frequency, do the following:*

- **1.** On the **FlexNet Code Insight Dashboard**, click **administration**. The **Administration** page appears with a list of side tabs.
- **2.** Select the **Electronic Updates** tab.
- **3.** Select a frequency from the **Update Frequency** pulldown:
	- **• Never**—If you select **Never**, the other frequency fields disappear.
	- **• Daily**—f you select **Daily**, you must select a time from the **Time** pulldown.
	- **• Weekly**—If you select **Weekly**, you must select a time from the **Time** pulldown and a day from the **Select a day** pulldown.
- **4.** If you selected a **Daily** or **Weekly** frequency, select a time from the **Select a time** pulldown.
- **5.** If you selected a **Weekly** frequency, select a day from the **Select a day** pulldown.
- **6.** When you have finished setting the update frequency, select **Save**. After the update frequency has been updated, the **Success** prompt appears.
- **7.** Click **OK** to return to the **Admin selection** page.

### <span id="page-35-0"></span>**Forcing an Electronic Update**

You can force an Electronic Update outside of the regularly scheduled automatic Electronic Update. Forcing an incremental update might be necessary in time-critical situations when you cannot wait for the next scheduled update (for example, in an emergency requiring you to quickly ascertain the extent by which any new vulnerabilities affect your product).

#### *Task To force an Electronic Update, do the following:*

- **1.** On the **FlexNet Code Insight Dashboard**, click **administration**. The **Administration** page appears with a list of side tabs.
- **2.** Select the **Electronic Updates** tab.
- **3.** Click **Schedule Update** to request an immediate incremental update. Code Insight determines whether any changes have occurred since the last update; and, if they have, the incremental update is triggered. If no changes have occurred, no update is performed.

### <span id="page-35-1"></span>**Configuring an Email Server**

FlexNet Code Insight can send email alerts that are triggered by certain events. For example, when a scan completes or when a new vulnerability is detected in the project inventory. It is highly recommended that the email server configuration be set up for the application. Email server configuration is available in FlexNet Code Insight in the Administration tabs. This section provides the procedure for configuring email.

#### *Task To configure your email server, do the following:*

- **1.** On the **FlexNet Code Insight Dashboard**, click **administration**. The **Administration** page appears with a list of side tabs.
- **2.** Select the **Email Server** tab.
- **3.** Enter information and make selections in the fields:
	- **• Enable Email Server**—Select **Yes** to enable FlexNet Code Insight to use the email server or **No** to leave it disabled. The default is **No**. The rest of the fields on this page are not available until you select **Yes**.
	- **• Sender's Email Address** Enter the email address of the sender.
	- **• SMTP Host Name**—Enter the SMTP host name.
	- **SMTP Host Port**—Enter the port number of the SMTP host.
	- **• SMTP User Name**—Enter the SMTP user name. This field can be left blank for anonymous SMTP configuration.
- **• SMTP User Password**—Enter the SMTP user password. This field can be left blank for anonymous SMTP configuration.
- **• Enable SMTP over TLS**—Select **Yes** to use Transport Layer Security (TLS) to secure email over SMTP or select **No** to leave this option disabled.
- **4.** Click **Save** to save your settings.

## <span id="page-36-0"></span>**Configuring LDAP**

The LDAP option allows you to use an LDAP server to import user name data into FlexNet Code Insight and for authentication, as described in the following topics:

- **•** [Synchronizing User Name Data](#page-36-1)
- **•** [Setting Up a User Search Filter](#page-37-0)
- **•** [Sample Search Query](#page-37-1)
- **•** [Sub-tree Search](#page-37-2)
- **•** [Server Paging](#page-37-3)
- **•** [User Authentication](#page-37-4)
- **•** [LDAP over SSL](#page-37-5)
- **•** [Implementing LDAP](#page-38-0)

### <span id="page-36-1"></span>**Synchronizing User Name Data**

FlexNet Code Insight provides the ability to import user name data from LDAP. This section explains the type of user name data that is imported.

#### **User Metadata**

The metadata for each user (name, email, etc.) is pulled from LDAP and refreshed in the FlexNet Code Insight database at a regular frequency via a scheduler module running within FlexNet Code Insight. The data synchronization is a one-way pull from LDAP into the FlexNet Code Insight database. This action overwrites the existing data in the FlexNet Code Insight database. User data for those users that do not exist in LDAP is not affected by this process.

#### **Disabled Users**

Users who are disabled in FlexNet Code Insight will still have their data synchronized with LDAP, but will have the disabled flag set to "true" and will not be granted access to the application.

### <span id="page-37-0"></span>**Setting Up a User Search Filter**

To pull only the required users into FlexNet Code Insight, it is important to configure the **LDAP Search Base** and **LDAP Search Query** entries, which appear on the **LDAP** tab of the FlexNet Code Insight user interface, properly. The **LDAP Search Base** is typically the root node under which you can store all the desired users. The **LDAP Search Query** allows LDAP queries based on user attributes. Best practice is to create a FlexNet Code Insight system-specific group and make all of the desired users part of this group.

### <span id="page-37-1"></span>**Sample Search Query**

LDAP search queries can be entered in the **LDAP Search Query** field on the **LDAP** tab. For example, the following query pulls only desired users into FlexNet Code Insight:

(&(objectClass=person)(memberOf=CN=Code InsightGroup,CN=Users,DC=ad,DC=Code Insight,DC=com))

### <span id="page-37-2"></span>**Sub-tree Search**

The **Search Sub-tree** option on the **LDAP** tab controls whether to enable deep searches through the subtree of the path defined by **LDAP Base** + **LDAP Search Base**. While helpful in locating users in certain cases, a deep search can negatively affect performance (and therefore, by default, is not enabled).

### <span id="page-37-3"></span>**Server Paging**

LDAP and Active Directory support server paging controls the number of records the system is pulling at any given time. Configure the **LDAP Page Size** entries as desired. The default page size is 1000.

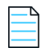

*Note • SunOne Directory Server does not support server paging in certain releases [http://kb.globalscape.com/](http://kb.globalscape.com/KnowledgebaseArticle10218.aspx) [KnowledgebaseArticle10218.aspx.](http://kb.globalscape.com/KnowledgebaseArticle10218.aspx) If you are using SunOne Directory Server, ensure that server paging is disabled.*

### <span id="page-37-4"></span>**User Authentication**

You can use an existing LDAP server to verify users when they log into FlexNet Code Insight. FlexNet Code Insight does not store LDAP passwords. All authentication happens on the LDAP server. After an LDAP user enters a username and password, the credentials are sent to the LDAP instance. If LDAP confirms that the user is valid, FlexNet Code Insight grants access.

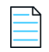

*Note • If you configure LDAP to provide login security, the built-in FlexNet Code Insight login security will not be used.*

### <span id="page-37-5"></span>**LDAP over SSL**

SSL provides data encryption security for user information passed over the network. You must use ldaps://URL with 636 port, which is the default dedicated port for SSL.

### <span id="page-38-0"></span>**Implementing LDAP**

This section explains the basic procedure for implementing LDAP in FlexNet Code Insight. For detailed descriptions of the fields on the LDAP tab, see the "LDAP *tab*" topic in the online help or *FlexNet Code Insight User Guide*.

### *Task To implement LDAP, do the following:*

- **1.** On the **FlexNet Code Insight Dashboard**, click **administration**. The **Administration** page appears with a list of side tabs.
- **2.** Select the **LDAP** tab.
- **3.** Select **Yes** in the **Enable LDAP** field and complete the rest of the fields on the **LDAP** tab. See "LDAP Tab" in the online help or in the *FlexNet Code Insight User Guide* for descriptions of all the fields.
- **4.** (Optional) Select **Test LDAP Server Connection** to ensure that FlexNet Code Insight is properly connected to the LDAP server. The connection will be tested with the values displayed in the fields on the **LDAP** tab.
- **5.** When you finish entering information in the fields, select **Save** to save your changes to the LDAP configuration.
- **6.** (Optional) Select **Sync Now** to save your settings and synchronize them with the user data on the LDAP server. If you do not select **Sync Now**, the user synchronization will be done at the time specified in the **LDAP User Sync Frequency** field.

## <span id="page-38-1"></span>**Configuring FlexNet Code Insight to Use Single Sign-On**

Single sign-on (SSO) is an authentication service that enables a user to use one set of credentials (usually a name and password) to access multiple applications. This service involves an exchange of SAML (Security Assertion Markup Language) protocol messages between the user, the identity provider, and the service provider.

The Identity Provider (also called an IdP) is any SSO service, such as Okta, Ping Federate, and others, offering SAML authentication services. The Service Provider (also called an SP) is an application, such as FlexNet Code Insight, that is configured to participate in the SSO service. When a Service Provider user logs in using credentials for an SSO session, a SAML message is sent to the Identity Provider, requesting user authentication. If the user password is valid, the Identity Provider returns a SAML message, stating that the user is logged in at the Identity Provider. The user, in turn, is logged into the Service Provider.

The FlexNet Code Insight administrator can use the instructions in these sections to configure Code Insight as a Service Provider in an SSO session:

- **•** [Prerequisite Tasks for Configuring Code Insight for SSO](#page-39-0)
- **•** [Configuring Code Insight for SSO](#page-39-3)
- **•** [Log In Using SSO Credentials](#page-43-0)
- **•** [Example Okta Setup for Code Insight SSO](#page-43-1)

### <span id="page-39-0"></span>**Prerequisite Tasks for Configuring Code Insight for SSO**

Perform the following tasks before configuring Code Insight for SSO:

- **•** [Configure HTTPS on the FlexNet Code Insight Server](#page-39-1)
- **•** [Set Up SSO Users](#page-39-2)

### <span id="page-39-1"></span>**Configure HTTPS on the FlexNet Code Insight Server**

The HTTPS communication protocol must be used to exchange SAML messages between the SP and IdP. For instructions on configuring HTTPS on the Code Insight server, see [Enabling Secure HTTP Over SSL](#page-18-2) in the "Installing FlexNet Code Insight" chapter.

The keystore that you use to configure HTTPS can be used for SSO configuration. Alternatively, you can create a separate keystore for SSO, using the same instructions found in [Enabling Secure HTTP Over SSL.](#page-18-2)

### <span id="page-39-2"></span>**Set Up SSO Users**

You can define SSO users for Code Insight with or without LDAP.

#### **With LDAP**

If you intend for SSO to integrate with your LDAP server for user access to Code Insight, follow these rules:

**•** Make sure that Code Insight and the Service Provider are configured for the LDAP server. For instructions to configure Code Insight, see [Configuring LDAP](#page-36-0).

To configure the Service Provider, follow the Service Provider instructions.

- **•** When setting up users on the LDAP server, ensure that the user's login is the user's email address.
- **•** Synchronize users from the LDAP server to the Identity Provider first, using the Identity Provider's instructions. Then synchronize the users from the LDAP server to Code Insight. See [Configuring LDAP.](#page-36-0)

#### **Without LDAP**

If you do not use LDAP, you must manually create the SSO users both in FlexNet Code Insight (see [Managing Users](#page-32-0)) and at the Identity Provider site, ensuring that the user information is the same in both locations.

Ensure that the user's login is the user's email address.

### <span id="page-39-3"></span>**Configuring Code Insight for SSO**

Follow these steps for configuring Code Insight for SSO:

- **•** [Step 1: Copy the Directory That Will Contain Provider Metadata](#page-40-0)
- **•** [Step 2: Prepare the Environment Properties File](#page-40-1)
- **•** [Step 3: Configure the SSO Common Properties File](#page-40-2)
- **•** [Step 4: Customize the Sample Service Provider Metadata File](#page-42-0)

**•** [Step 5: Obtain the Identity Provider Metadata File](#page-42-1)

Note that, in these instructions, *SCA\_install\_home* refers to the Code Insight installation location.

### <span id="page-40-0"></span>**Step 1: Copy the Directory That Will Contain Provider Metadata**

Copy the security directory from *SCA\_install\_home*/samples/sso/config/core to *SCA\_install\_home*/config/core.

This directory will serve as the storage location for the Service Provider and Identity Provider metadata files, as described in [Step 5: Obtain the Identity Provider Metadata File](#page-42-1) and [Step 4: Customize the Sample Service Provider Metadata File.](#page-42-0)

### <span id="page-40-1"></span>**Step 2: Prepare the Environment Properties File**

This step prepares the env.properties file to enable SSO on the Code Insight server.

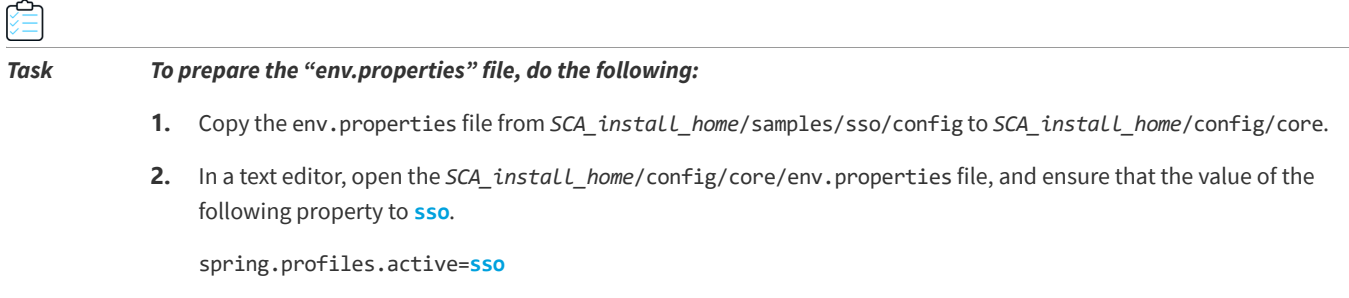

**3.** Save the file.

### <span id="page-40-2"></span>**Step 3: Configure the SSO Common Properties File**

This step configures the core.sso.common.properties file to enable SSO on the Code Insight server.

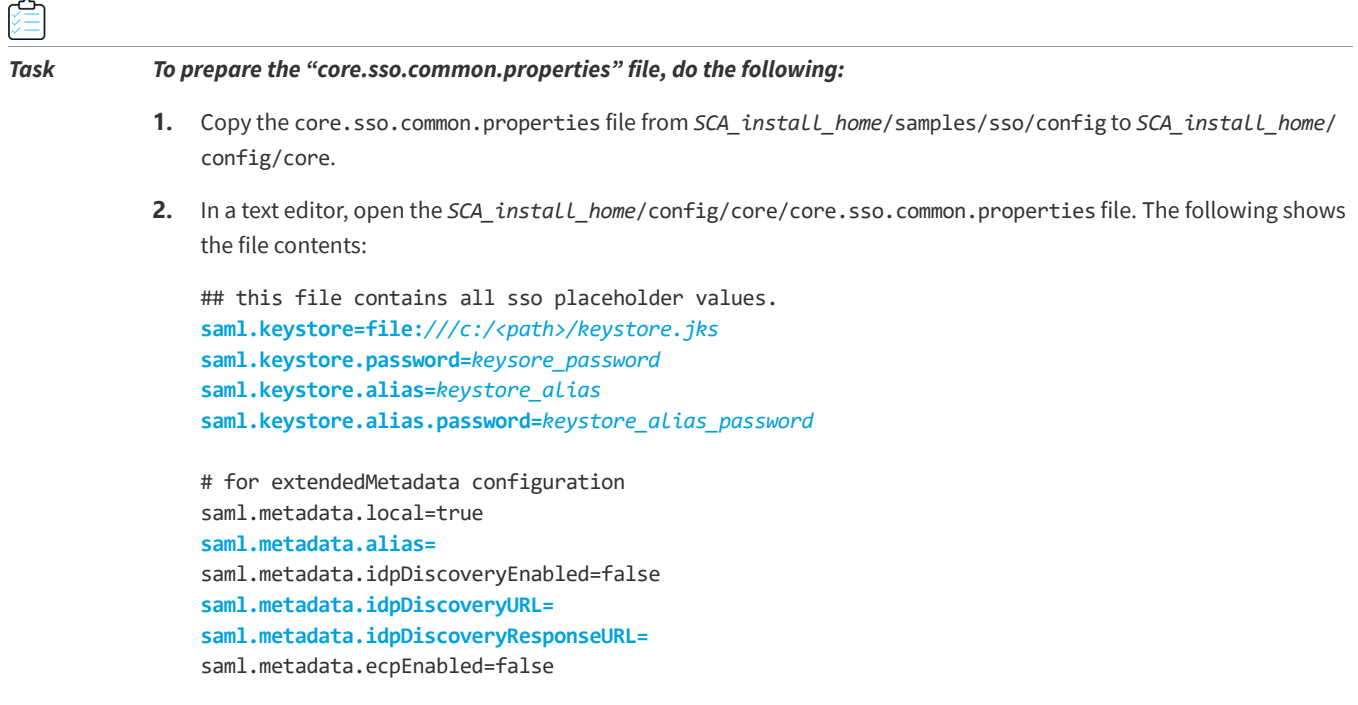

```
saml.metadata.securityProfile=metaiop
saml.metadata.sslSecurityProfile=pkix
saml.metadata.sslHostnameVerification=default
saml.metadata.signingKey=keystore_alias
saml.metadata.signingAlgorithm=null
saml.metadata.signMetadata=false
saml.metadata.encryptionKey=keystore_alias
saml.metadata.tlsKey=
#private Set<String> trustedKeys=
saml.metadata.requireLogoutRequestSigned=false
saml.metadata.requireLogoutResponseSigned=false
saml.metadata.requireArtifactResolveSigned=false
saml.metadata.supportUnsolicitedResponse=true
#for SP
saml.entity.id=ww:xx:yy:zz
saml.base.url=https://myhost.mycompany.com:8443
```
**3.** Update the properties (highlighted above) required for Service Provider security and identification, and then save the file. The properties that you need to edit or that require explicit configuration are described in this table:

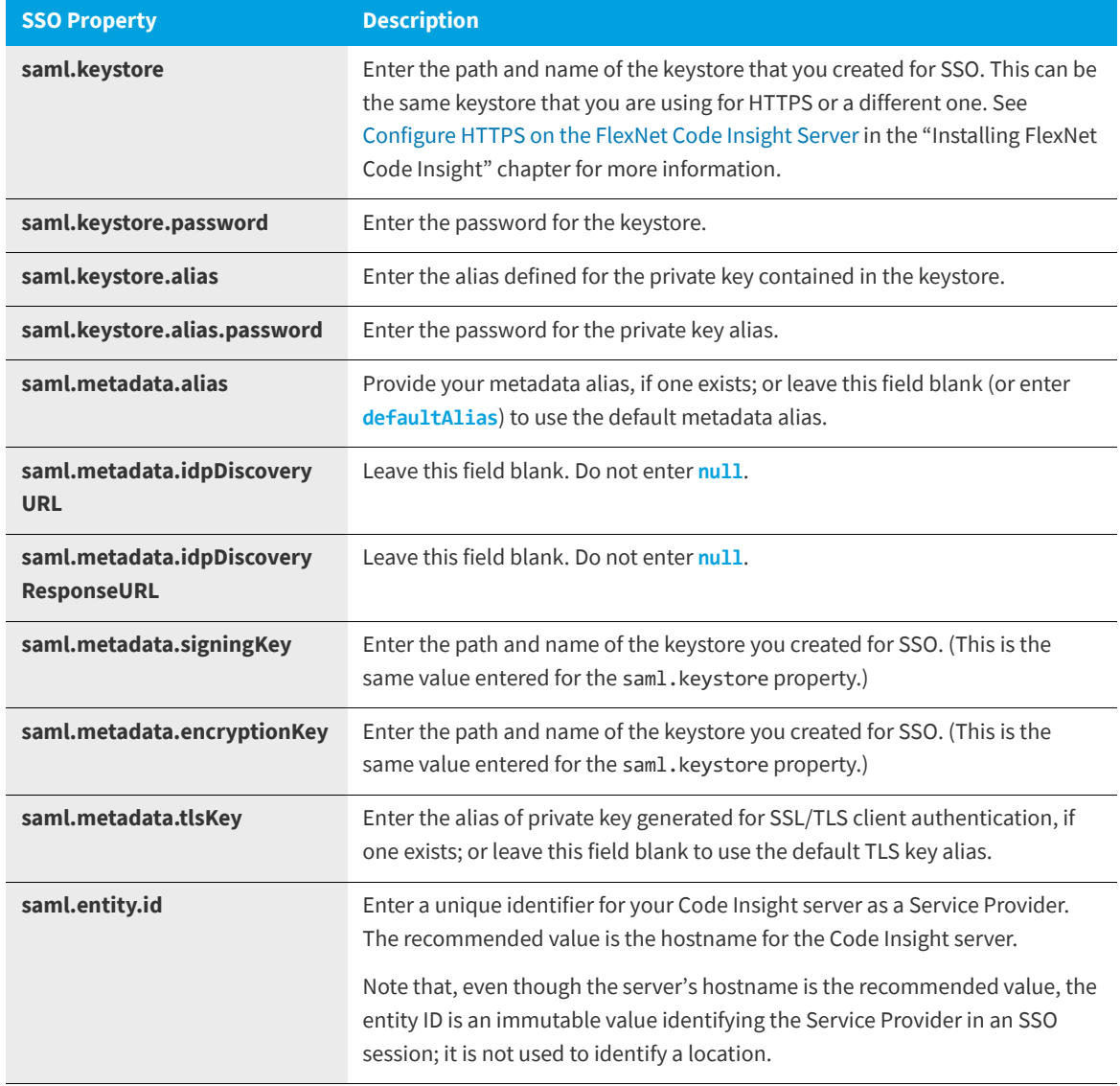

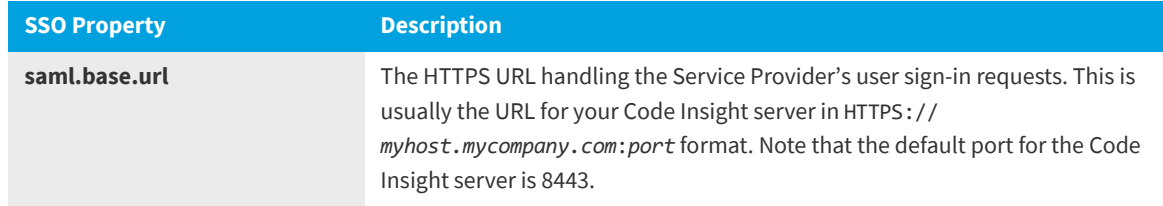

### <span id="page-42-0"></span>**Step 4: Customize the Sample Service Provider Metadata File**

This step customizes the sample Service Provider metadata file for your Code Insight server.

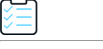

#### *Task To customize the sample Service Provider metadata file, do the following:*

- **1.** In a text editor, open the *SCA\_install\_home*/config/core/security/SPMetadata.xml file.
- **2.** Update the following properties, and save the file:

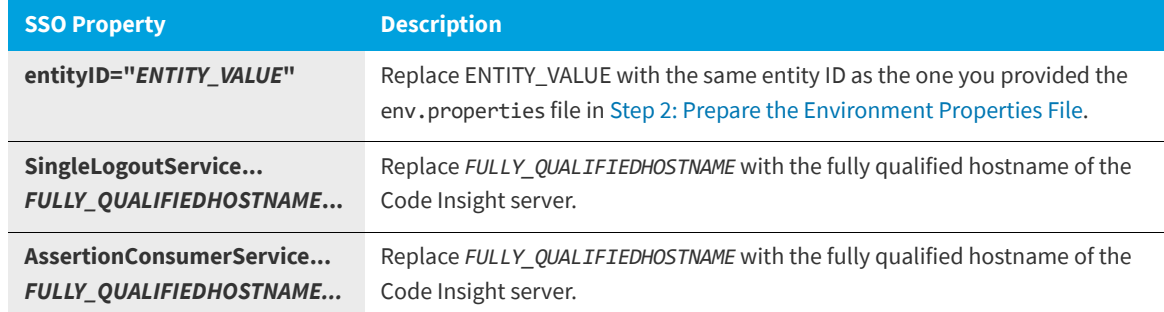

### <span id="page-42-1"></span>**Step 5: Obtain the Identity Provider Metadata File**

This final step in setting up SSO for Code Insight is to obtain the Identity Provider metadata file. The Identity Provider might require that you send the Code Insight SPMetadata.xml file (set up in [Step 4: Customize the Sample Service Provider](#page-42-0)  [Metadata File\)](#page-42-0) in order to provide the Identity Provider metadata file.

Alternatively, you might be required to generate the Identity Provider metadata file using the Identity Provider UI. You will need to provide the single-sign-on URL for Code Insight (also specified in the SPMetadata.xml):

https://*myhost.mycompany.com*:8443/codeinsight/saml/SSO

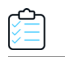

#### *Task To obtain the Identity Provider metadata, do the following:*

- **1.** Follow the Identity Provider's instructions for obtaining the Identity Provider metadata.
- **2.** Once you obtain the Identity Provider metadata, save it as IDPMetadata.xml in the *SCA\_install\_home*/config/core/ security directory.

### <span id="page-43-0"></span>**Log In Using SSO Credentials**

Once you complete the steps described in this section, Code Insight users defined as SSO users should be able to log in to an SSO session managed by the Identity Provider and obtain access to Code Insight.

### <span id="page-43-1"></span>**Example Okta Setup for Code Insight SSO**

Code Insight provides an example walk-through for using Okta to set up Code Insight for SSO. To obtain these instructions, download the SSO With Okta.pdf from the Flexera Customer Community site:

<https://flexeracommunity.force.com/customer/>

## <span id="page-43-2"></span>**Managing Scan Profiles**

The following topics describe how to manage scan profiles:

- **•** [Creating or Editing Scan Profiles](#page-43-3)
- **•** [Scan Profile Fields](#page-44-0)
- **•** [About Scanning without the Compliance Library](#page-31-0)
- **•** [Creating Exclusion Patterns for Scan Profiles](#page-45-0)

### <span id="page-43-3"></span>**Creating or Editing Scan Profiles**

A scan profile is a set of predefined scan settings that are grouped together that can be applied at scan time. By default, three scan profiles are provided:

- **•** Basic Scan Profile (without CL)
- **•** Standard Scan Profile
- **•** Comprehensive Scan Profile

The table in the [Scan Profile Fields](#page-44-0) section identifies the scan functions that are included with each scan type.

In most cases, the pre-defined scan profiles are enough to get started. However, if they do not meet your needs, you can create your own custom scan profiles. When a scan profile is created, the data from the Standard Scan Profile is copied, including any search terms and exclusions. However, you can update any of this information the scan profile you are creating.

You can also edit information in existing scan profiles (except the Standard Scan Profile).

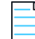

*Note • Scan profiles changes do not affect the current scan. Changes are applied to the next scheduled scan.*

#### *Task To create or edit a new scan profile, do the following:*

- **1.** On the **FlexNet Code Insight Dashboard**, click **administration**. The **Administration** page appears with a list of side tabs.
- **2.** Select the **Scan Profiles** tab.
- **3.** Click **New** or **Edit** next to the drop-down field listing the existing scan profiles. The **Create** (or **Edit**) **Scan Profile** dialog appears.
- **4.** Complete the fields on the dialog. See the next section, [Scan Profile Fields.](#page-44-0)
- **5.** Click **Save** to save the scan profile.

### <span id="page-44-0"></span>**Scan Profile Fields**

¢

The following table summarizes the function of each field in the scan profile. It also notes which fields are valid for default scan profiles shipped with Code Insight:

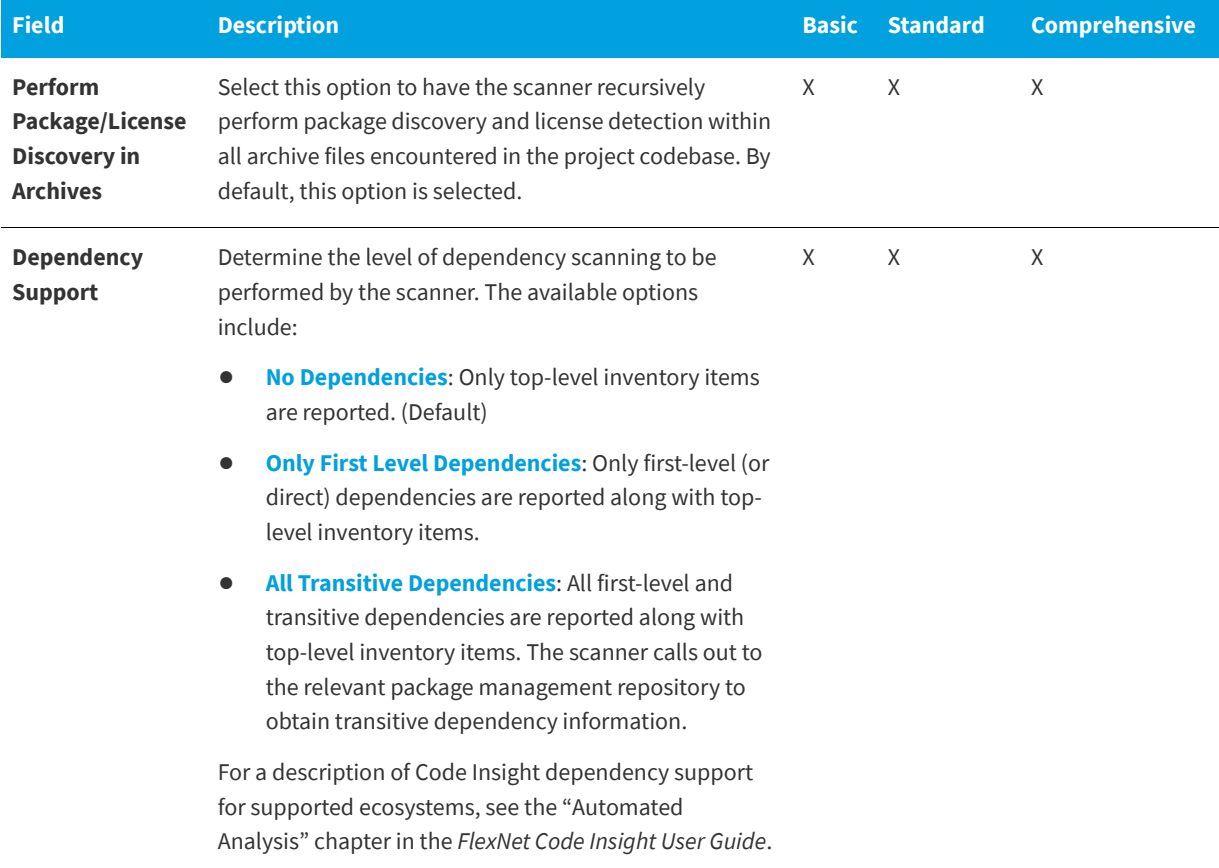

**Table 2-1 •** Scan Field Descriptions and Default Scan Profile Support

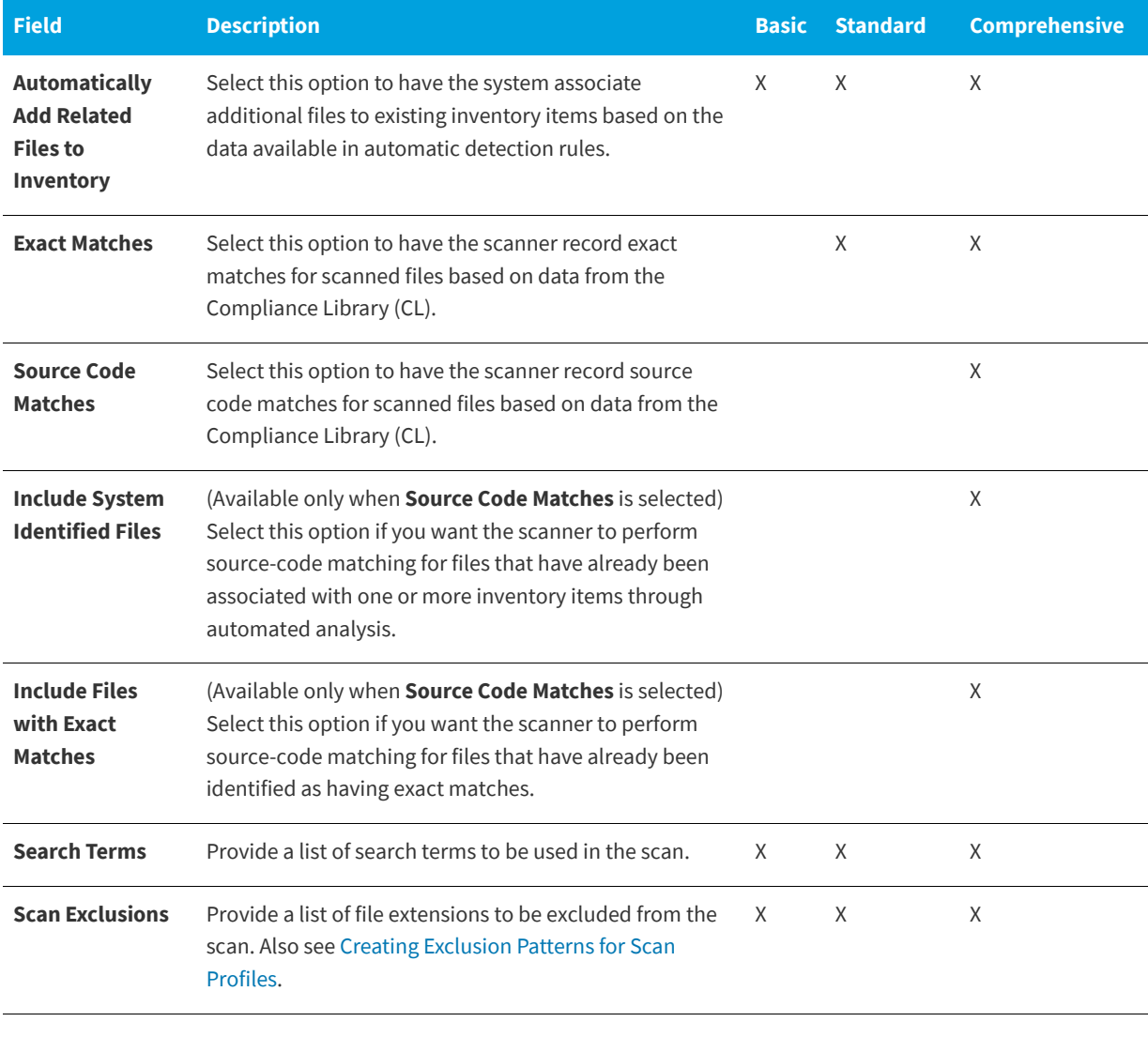

#### **Table 2-1 •** Scan Field Descriptions and Default Scan Profile Support (cont.)

*Note • Comprehensive and Standard Scan Profiles rely on data stored in the Compliance Library (CL) to detect evidence for Exact Matches and Source Code Matches.*

### <span id="page-45-0"></span>**Creating Exclusion Patterns for Scan Profiles**

Flex Net Code Insight provides the ability to create exclusion patterns for use in your scans and to add them to your scan profile in **Create** (or **Edit**) **Scan Profile** page. This section provides information about the syntax required when creating exclusion patters and examples of valid exclusion patterns.

Flex Net Code Insight uses Apache Ant path-style syntax to exclude files during scanning. Patterns are paths that are relative to a base directory. Only files found in or below the base directory are considered for exclusion. For in-depth information about *ant* exclusion patterns, see <https://ant.apache.org/manual/dirtasks.html>.

*Note • Exclusion patterns are not validated.*

### **Using the Single Asterisk (\*) and Question Mark (?)**

Using a single asterisk (\*) matches zero or more characters. Using the question mark (?) matches one character. If you create an exclusion pattern of \*.xml, and add it to the list of Scan Exclusions in FNCI, your scan will exclude files such as x.xml, FooBar.xml, codeinsight.xml but not codeinsight.jar because it does not end with .xml.

If you create an exclusion pattern of ?.codeinsight and add it to your list of Scan Exclusions in FNCI, your scan will exclude files such as x.codeinsight and A.codeinsight, but not xx.codeinsight or aaa.codeinsight because neither has just one character before .codeinsight. In other words, xx.codeinsight and aaa.codeinsight *will* appear in scan results if they are in your codebase.

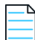

*Note • You can combine asterisks (\*) and question marks (?) in your exclusion patterns.*

#### **Using Double Asterisks**

Double asterisks (\*\*) span multiple directory paths If you create an exclusion pattern of \*\*/codeinsight, the files in the aa/ bb/cc/codeinsight directory structure will be excluded from the scan.

#### **Sample Exclusion Patterns**

The following are some sample patterns that can be used with FNCI:

#### **Table 2-2 •** Sample Exclusion Patterns and Descriptions

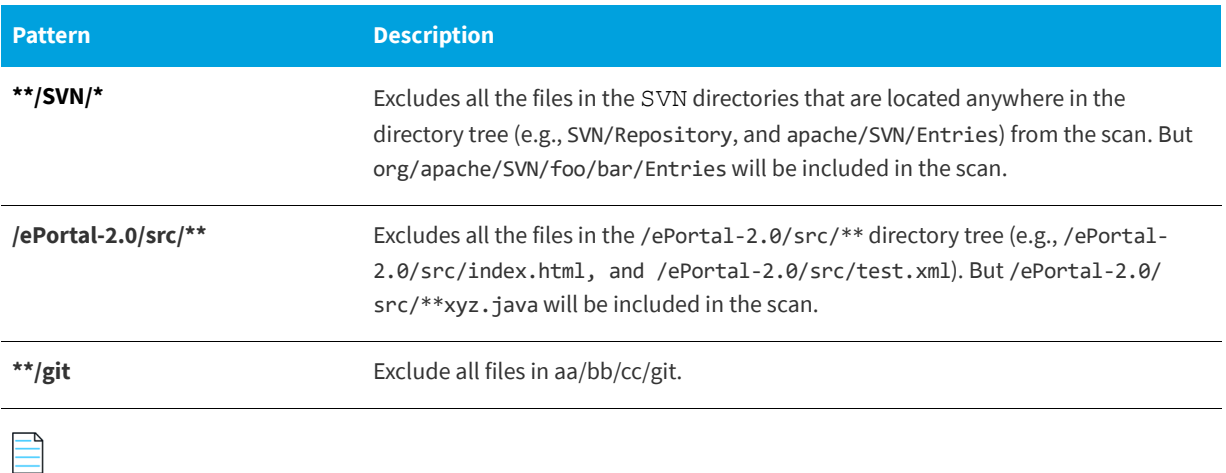

*Note • Exclusion patterns are not validated by FNCI. Please test your pattern externally.*

*Note • If a pattern ends with / or \, double asterisks (\*\*) are appended. For example, codeinsight/data/ is interpreted as codeinsight/data/\*\*.*

# <span id="page-47-0"></span>**Setting Project Defaults**

The **Project Defaults** tab defines options that are global for all projects, but these can be overridden at the project level.

Currently this tab enables you to set **Task Flow Options** settings only.

**Task Flow Options** settings can automate the status notification, review, and remediation process for published inventory and generally work in conjunction with the policy profile associated with the project. For example, you can define the automatic creation of tasks and work items that track the review and remediation process for inventory items rejected by policy. You can also define the task flow for those items that result in a **Not Reviewed** status because policies do to apply to the items.

To override the Task Flow global options at the project level, see "Editing the Project Definition and General Settings" in the "Using FlexNet Code Insight" in the *FlexNet Code Insight User Guide*.

For more information about policies, refer to "Managing Policy Profiles" in the "Using FlexNet Code Insight" chapter in the *FlexNet Code Insight User Guide*.

#### *Task To set project defaults, do the following:*

- **1.** On the **FlexNet Code Insight Dashboard**, click **administration**. The **Administration** page appears with a list of side tabs.
- **2.** Select the **Project Defaults** tab.
- **3.** Update the **Task Flow Options** fields as needed, using the following table for field descriptions.

#### **Table 2-3 •** Task Flow fields

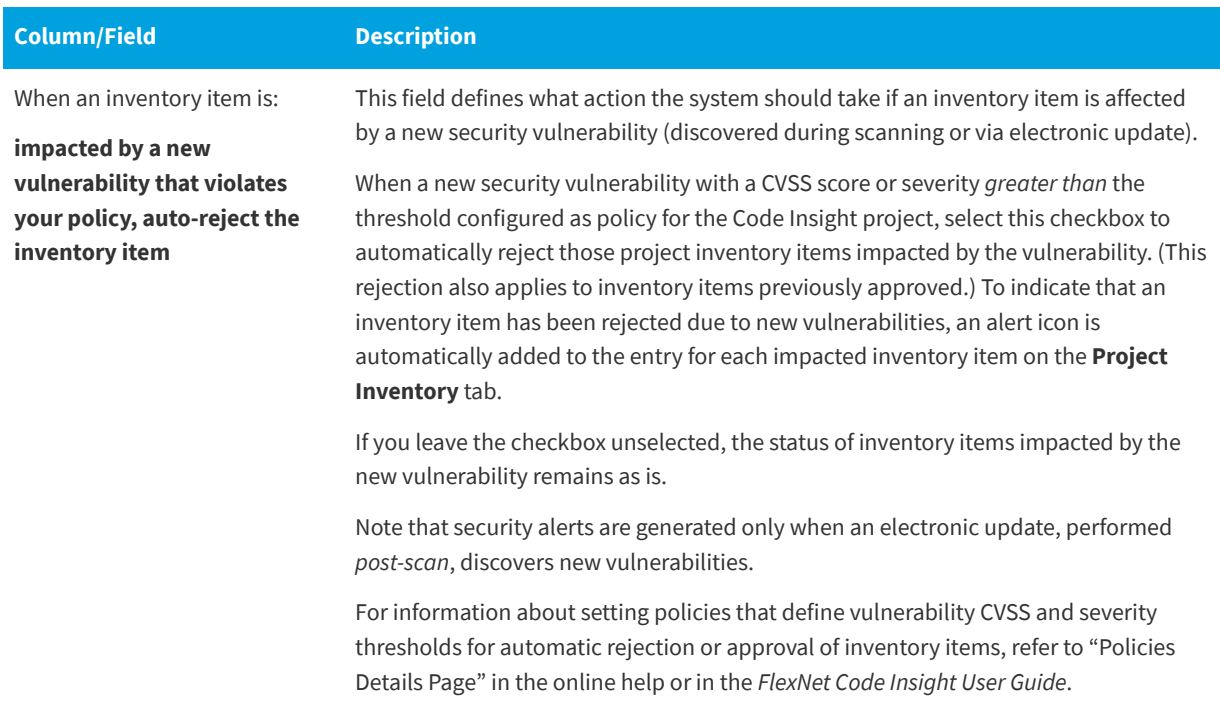

#### **Table 2-3 •** Task Flow fields (cont.)

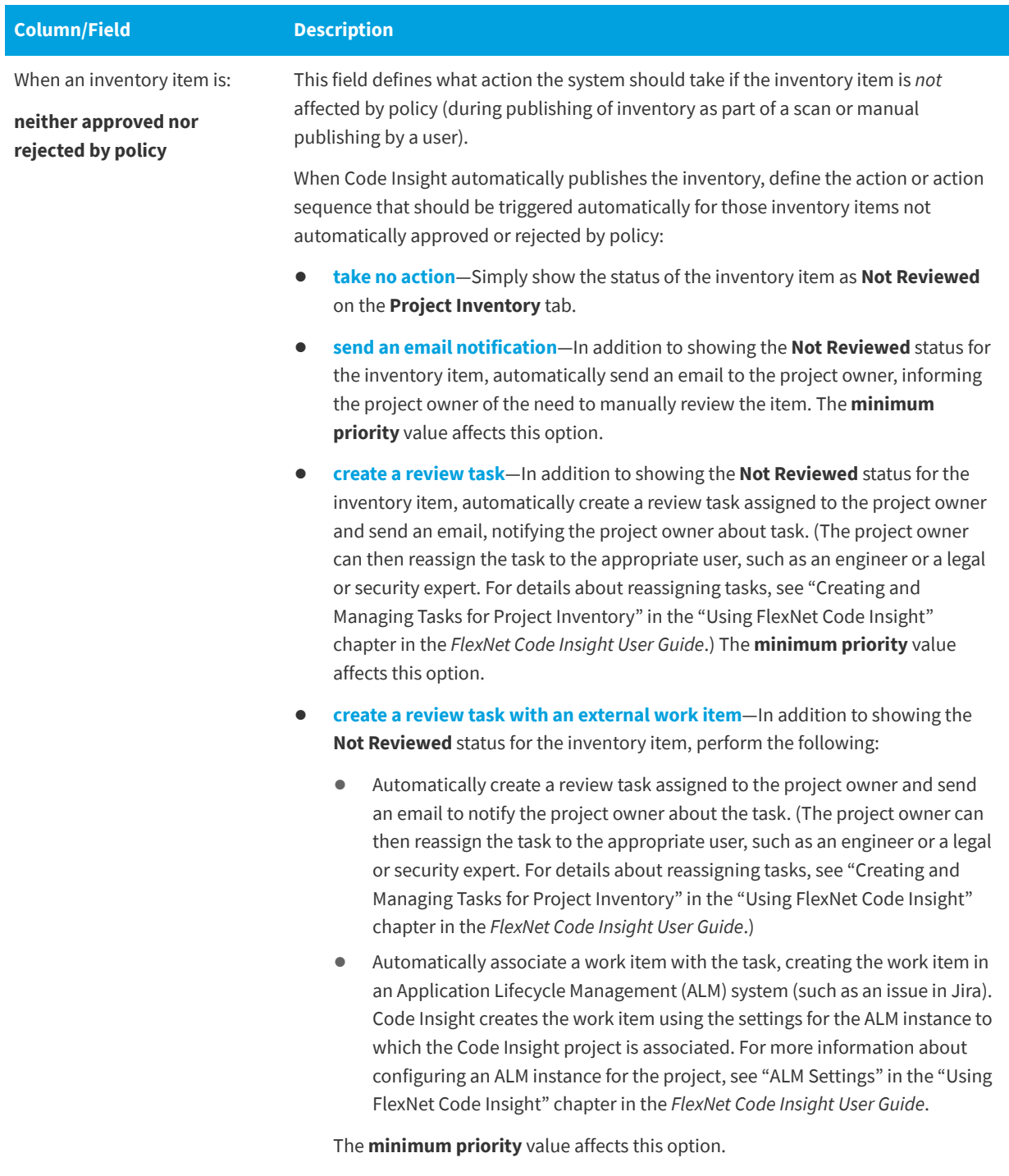

#### **Table 2-3 •** Task Flow fields (cont.)

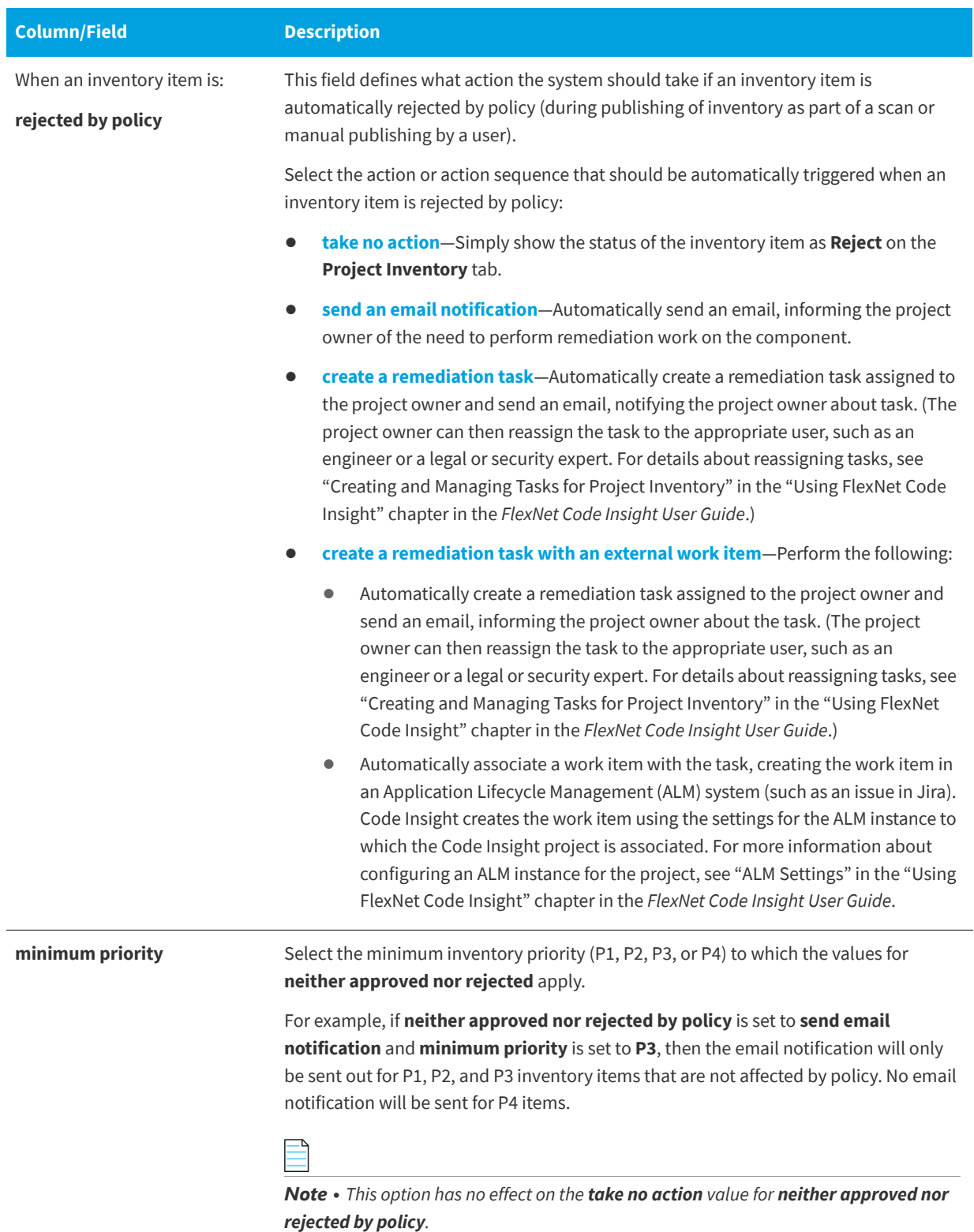

## <span id="page-50-0"></span>**About FlexNet Code Insight Server REST APIs**

You can create an administration client (tool) that communicates with the FlexNet Code Insight server using REST APIs to manage scan operations and to retrieve inventory information. These APIs use a REST-style interface and JSON. For more information about the Rest APIs, see the *Rest API Guide* Swagger documentation available from the **Help** menu.

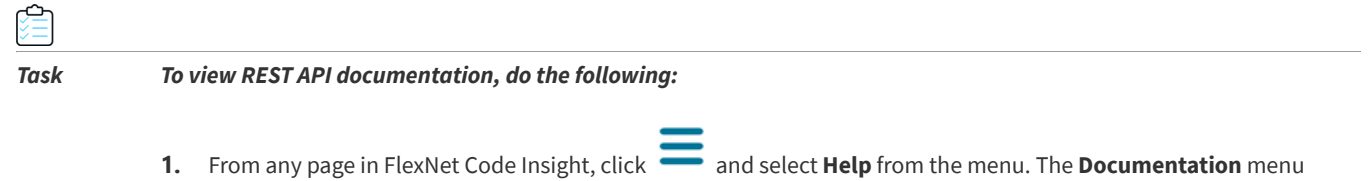

**2.** Click **Rest API Guide**. The REST API documentation appears in a tab in your browser.

appears.

- **3.** To view details about a particular item, click the arrow  $(2)$  next to the item. Additional information, if available, appears under the selected item.
- **4.** (Optional) With the details about the API visible, click the API type (GET, POST). More information about the API appears. Click **Try it out** and then click **Execute**. The application will generate cURL, make the Rest API call and display a response.

**Chapter 2 Configuring FlexNet Code Insight**

About FlexNet Code Insight Server REST APIs

# <span id="page-52-0"></span>**Integrating with Source Code Management**

The following topics are covered in this section:

- **•** [Why Use Source Code Management \(SCM\)?](#page-52-1)
- **•** [SCM Support](#page-53-0)
- **•** [SCM Command-Line Client](#page-53-1)
- **•** [Git Protocol Configuration](#page-55-0)
- **•** [Perforce Protocol Configuration](#page-55-4)
- **•** [TFS Protocol and Credentials Configuration](#page-56-0)

### <span id="page-52-1"></span>**Why Use Source Code Management (SCM)?**

To support deep scanning, it is necessary to bring the project codebase files to the scan server. FlexNet Code Insight provides the following ways to bring codebase files into the system:

- **• Upload a codebase into FlexNet Code Insight**: Uploading a codebase is useful to analysts who typically perform adhoc scans on an arbitrary snapshot of code provided by the product team.
- **• Use a version control SCM connector**: SCM connectors provide an automated way to fetch the code based on criteria, such as build, release, calendar, checkin, and other information. SCM connectors support various authentication mechanisms, including anonymous, username and password, and token, key, or ticket on a scan server.

See the next section, [SCM Support](#page-53-0), for information about the SCM systems for which FlexNet Code Insight provides connector support.

## <span id="page-53-0"></span>**SCM Support**

FlexNet Code Insight provides connector support for the following SCM systems, enabling remote codebases in these systems to be obtained before a scan:

- **•** GIT
- **•** Perforce
- **•** TFS

The next sections describe the prerequisites that need to be in place before the Code Insight scan server integrate with any of the supported SCM systems:

- **•** [SCM Command-Line Client](#page-53-1)
- **•** [Git Protocol Configuration](#page-55-0)
- **•** [Perforce Protocol Configuration](#page-55-4)
- **•** [TFS Protocol and Credentials Configuration](#page-56-0)

For information about configuring a synchronization instance to a specific codebase in the SCM system, see the "Configuring Source Code Management" chapter in the *FlexNet Code Insight User Guide*.

### <span id="page-53-1"></span>**SCM Command-Line Client**

Before you proceed, ensure that an SCM command-line client is installed and configured on the FlexNet Code Insight scan server as this is necessary for FlexNet Code Insight to be able to connect and synchronize to an SCM repository. See the following topics:

- **•** [Recommended Clients](#page-53-2)
- **•** [Verifying SCM Client Installation](#page-54-0)
- **•** [Setting the Environment Variable on Windows](#page-54-1)

### <span id="page-53-2"></span>**Recommended Clients**

The following is a list of clients known to work well with FlexNet Code Insight:

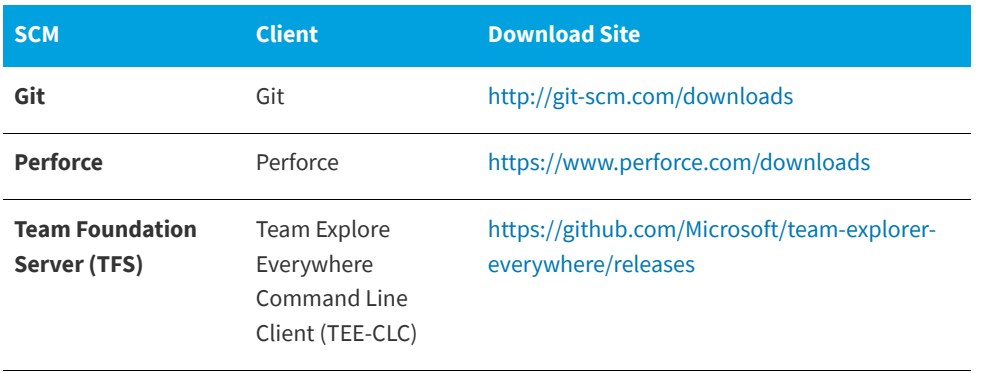

```
Note • Download site links are subject to change.
```
### <span id="page-54-2"></span>**TEE-CLC Requirement for a TFS Connection**

TEE-CLC is the TFS client required by Code Insight to connect to and synchronize with an TFS collection. Once this client is installed on the same machine where the Code Insight scanner resides, run the following command to accept the end-user license agreement:

```
tfs -eula
```
If Code Insight attempts to connect to TFS before this command is run, the connection fails.

### <span id="page-54-0"></span>**Verifying SCM Client Installation**

To verify that the SCM client is installed and available to FlexNet Code Insight, open a command prompt and navigate to the FlexNet Code Insight root directory. Execute a command specific to your SCM, such as:

- **• git help**
- **• p4 help**
- **• tf help**

If the system cannot find the command specified, verify that the SCM client directory is part of the PATH variable on this server. Consult your SCM documentation for more information on how to install and configure the client.

### <span id="page-54-1"></span>**Setting the Environment Variable on Windows**

If you run the SCM command line client from a Windows machine, add your SCM client location to the PATH environment variable.

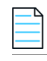

*Note • Your SCM may require other environment variables to be set. Consult your SCM documentation.*

*Task To set the environment variable, do the following:*

**1.** To find your PATH environment variable settings, navigate to **Control Panel > System > Advanced System Settings**.

- **2.** Click **Environment Variables**.
- **3.** Look for the PATH system variable and make sure that it is set to the location of your SCM bin directory.
- **4.** If you edit the system variable, ensure that you save your changes.

## <span id="page-55-0"></span>**Git Protocol Configuration**

Git repositories reside on public servers, such as GitHub and Bitbucket, or on Git servers within a corporate network. The Git URL used to clone the repository into your SCM destination folder will vary depending on your desired protocol. The following are the available protocol options.

- **•** [Anonymous HTTP](#page-55-1)
- **•** [Authenticated HTTP](#page-55-2)
- **•** [SSH](#page-55-3)

### <span id="page-55-1"></span>**Anonymous HTTP**

This protocol can be used for a public repository. Public repositories can be cloned without providing an account and password.

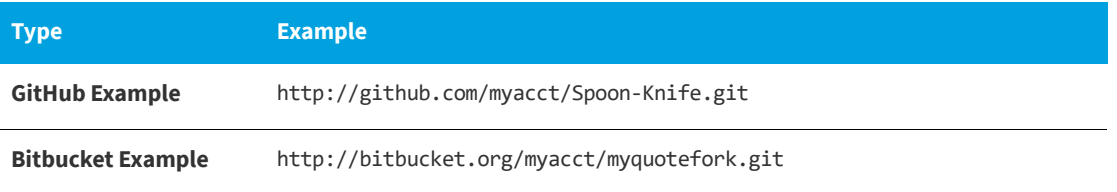

### <span id="page-55-2"></span>**Authenticated HTTP**

This protocol can be used for a private repository. Provide an account and password as shown in the URL format below. Use a colon between the account and password.

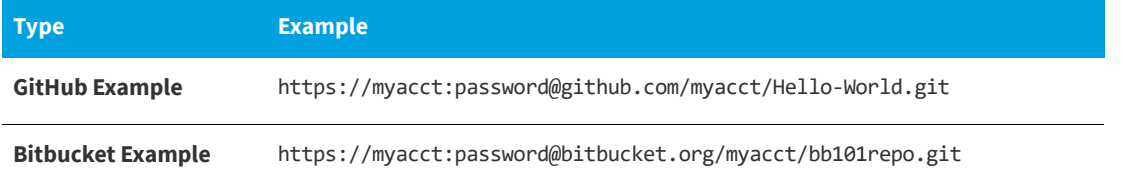

### <span id="page-55-3"></span>**SSH**

[FlexNet Code Insight supports SSH authentication between a system running Code Insight and Git servers such as GitHub](https://help.github.com/articles/connecting-to-github-with-ssh/)  [and Bitbucket. Refer to the GitHub documentation \(such as](https://help.github.com/articles/connecting-to-github-with-ssh/) https://help.github.com/articles/connecting-to-github-withssh/) for details about this setup.

# <span id="page-55-4"></span>**Perforce Protocol Configuration**

Perforce depots reside on an enterprise server. The following protocol options are supported:

- **•** Authenticated TCP
- **•** Authenticated SSL

## <span id="page-56-0"></span>**TFS Protocol and Credentials Configuration**

The following describes configuration you might need for Code Insight synchronization with TFS:

- **•** [HTTPS Protocol Support](#page-56-1)
- **•** [Special Requirement for VSTS Projects in TFS](#page-56-2)

### <span id="page-56-1"></span>**HTTPS Protocol Support**

HTTPS is supported for communication between Code Insight and TFS. Perform the following steps to enable the SSL configuration for HTTPS.

# $\cong$

#### *Task To enable SSL configuration, do the following:*

**1.** Export the Secure Site SSL certificate from the browser location (shown here) for the given TFS instance:

https://<TFS-Host>/tfs/DefaultCollection/<Project>

**2.** Import the certificate in the Java (JRE) keystore, using the following command (replacing tfs.cer with the actual certificate file name). The certificate should be imported to the same location where the TEE-CLC and Code Insight scanner reside (see [TEE-CLC Requirement for a TFS Connection](#page-54-2)).

```
keytool -import -trustcacerts -keystore cacerts -storepass changeit -noprompt -alias tfs -file 
    tfs.cer
```
### <span id="page-56-2"></span>**Special Requirement for VSTS Projects in TFS**

If Code Insight is synchronizing with a VSTS (Visual Studio Team Services) project in TFS, alternate VSTS authentication credentials are required for the synchronization.

*Task To enable alternate authentication credentials needed for Code Insight synchronization with a VSTS project in TFS, do the following:*

- **1.** In Visual Studio, enable a set of alternate authentication credentials. (See the Visual Studio documentation for instructions.)
- **2.** Specify these alternate credentials for the **Username** and **Password** in the TFS SCM instance configuration in Code Insight. See Adding a TFS SCM Instance to the Code Insight Project in the "Configuring Source Code Management" chapter in the *FlexNet Code Insight User Guide*.

#### **Chapter 3 Integrating with Source Code Management**

TFS Protocol and Credentials Configuration

# <span id="page-58-0"></span>**Integrating with Application Lifecycle Management**

This chapter covers the following topics:

- **•** [About Integration with Application Lifecycle Management \(ALM\) Systems](#page-58-1)
- **•** [The Jira Connector](#page-59-0)

## <span id="page-58-1"></span>**About Integration with Application Lifecycle Management (ALM) Systems**

FlexNet Code Insight integrates with application lifecycle management (ALM) systems, enabling Code Insight users to create and manage external work items associated with inventory directly from Code Insight. In this way, inventory requiring further review and remediation can be tracked externally as part of the user's existing issue-tracking system.

For example, a Code Insight scan might uncover security vulnerabilities or copyleft licenses requiring further review by the Security and Legal teams. With an ALM integration, these issues can be quickly converted into work items that point to corresponding issues in the ALM instance.

Integration with a specific ALM system is enabled through a corresponding Code Insight connector that supports prepopulated data (in the form of one or more ALM *instances*) used to connect to the ALM system and to set up work items. Additionally, a given ALM instance controls the synchronization of data between Code Insight and the server based on a configured synchronization frequency. To configure an ALM connector, the system or application administrator defines one or more of these instances in Code Insight, as described in this chapter.

A given project can then be associated with one of the instances, enabling project integration with the ALM system so that users can create and manage the project's work items. (See "Using FlexNet Code Insight" chapter in the *FlexNet Code Insight User Guide* for a description of this process.

Currently, Code Insight provides a Jira connector only (see the next section, [The Jira Connector\)](#page-59-0). Future releases will provide additional integrations with other ALM systems.

### <span id="page-59-0"></span>**The Jira Connector**

The Jira connector provided by Code Insight can be used to create new Jira work items directly from Code Insight. These work items allow management of external remediation work associated with inventory items in Code Insight.

The following sections describe how to configure the Jira connector for Code Insight integration with your Jira instances:

- **•** [Prerequisites for the Jira Connector](#page-59-1)
- **•** [Configuring the Jira Connector](#page-59-2)

### <span id="page-59-1"></span>**Prerequisites for the Jira Connector**

The Jira connector is included with Code Insight, is located on the core server in the config/core/plugins directory. Ensure that this directory contains the latest Jira connector, particularly after migrating to the latest Code Insight version.

Additional requirements include the following:

- **•** The Jira connector requires access to a Jira server with credentials for a valid user on this server. The designated user will be used to authenticate Code Insight on the Jira server and will also be listed as the reporter on the issue created from Code Insight.
- **•** The specified use must have full access to the Jira instance, particularly if Captcha or Single Sign-On are enabled on the Jira server.

You can use the **Test Connection** button on the ALM configuration page for the Jira instance to validate a successful connection to the Jira server. (See [Adding a Jira Instance](#page-59-3) in the next section, *Configuring the Jira Connector*.)

### <span id="page-59-2"></span>**Configuring the Jira Connector**

The Jira connector can be configured to connect to multiple Jira instances and to display default values for each field in the configured instance. Projects can then be individually assigned to connect to and synchronize to one the configured instances.

The following topics describe how to configure and maintain a Jira instance:

- **•** [Adding a Jira Instance](#page-59-3)
- **•** [Using Code Insight Variables](#page-60-0)
- **•** [Synchronizing Work Items](#page-61-0)
- **•** [Deleting an ALM Instance](#page-62-0)

### <span id="page-59-3"></span>**Adding a Jira Instance**

The system Administrator can configure one or more Jira instances and their default field values globally at the application level using the **Administration** menu. Once configured, the Jira instances are available in the **Edit Project** section so that they can be associated to a specific project.

#### *Task To add a Jira instance, do the following:*

- **1.** As system Administrator, select **Administration** from the main menu.
- **2.** Select the **ALM** tile on the left.
- **3.** Select **Jira** from the **Application** dropdown list.
- **4.** Click **Add Instance**. The **Instance** configuration tab is displayed.
- **5.** Enter values for the required fields based on your Jira server information. The following fields are required. (See the inline help for explanations of the fields.)
	- **• ALM Instance Name**
	- **• JIRA Server URL**
	- **• JIRA Username**
	- **• JIRA Password**
- **6.** Once you have completed the required fields, click the **Test Connection** button on the right to validate that Code Insight can connect to the specified Jira server.

If the connection is successful, a "connection successful" message is displayed. Otherwise, reenter the credentials and try again. Ensure that the specified user has full access to the Jira instance, particularly if Captcha or Single Sign-On are enabled on this Jira server.

**7.** Complete the remaining fields. See the inline help for explanations of the fields.

You can include inventory variables in the **Default Summary** and **Default Description** fields that will be replaced by actual values in the newly created Jira issue and work item. For a list of supported variables, see the next section, [Using Code Insight Variables](#page-60-0).

**8.** Click **Save** to save the Jira instance. The Jira sever settings and mandatory values are validated.

### <span id="page-60-0"></span>**Using Code Insight Variables**

The **Default Summary Text** and **Default Description Text** fields support Code Insight variables that can communicate details about the Code Insight project, inventory item, and other relevant information in the work item and associated Jira issue.

#### **Supported Variables**

The following table lists the available variables for use in the text entered in the **Default Summary Text** and **Default Description Text** fields:

**Table 4-1 •** Supported Code Insight Variables For Use in Work Item Summary and Description Text

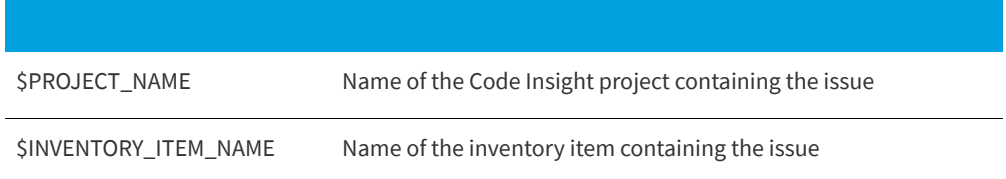

**Table 4-1 •** Supported Code Insight Variables For Use in Work Item Summary and Description Text (cont.)

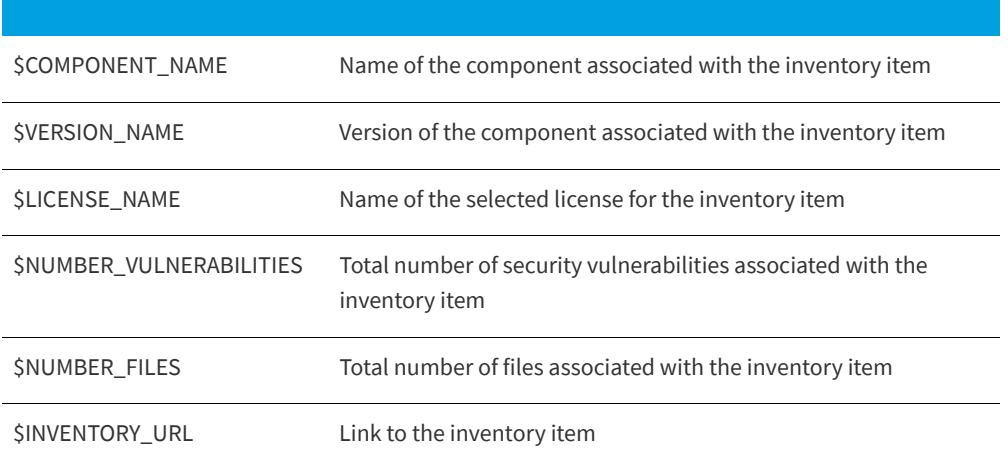

When the work item is created, the included variables are replaced by their respective values.

#### **Example Use of Variables**

The following is example text you might enter in the **Default Summary Text** field. The text includes some of the available variables:

**The \$INVENTORY\_ITEM\_NAME inventory item in the project \$PROJECT\_NAME contains \$NUMBER\_VULNERABILITIES vulnerabilities that require review. Go to \$INVENTORY\_URL to see the vulnerable inventory item.**

If your Code Insight project name is *MySampleProject* and the name of the inventory item name for which you create a work item is *Apache Commons BeanUtils*, the work item and Jira issue will display the following summary:

The Apache Commons BeanUtils 1.7.0 (Apache 2.0) inventory item in the project MySampleProject contains 18 vulnerabilities that require review. Go to https://my.sample.server:8888/codeinsight to see the vulnerable inventory item

### <span id="page-61-0"></span>**Synchronizing Work Items**

FlexNet Code Insight provides the ability to synchronize work items between Code Insight and the ALM system so that Code Insight always reflects the most current state of each work item. The one-way synchronization updates the following fields for the work item in Code Insight: **Status**, **Type**, **Priority**, **Assignee**, **Summary**.

The following procedure describes how to set the frequency of this synchronization process (labeled **Existing Issues Sync Frequency** on the ALM tab).

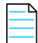

*Note • The Sync Frequency configuration applies to all the ALM instances. If not explicitly set, the sync frequency defaults to Daily.*

#### *Task To configure the issue sync frequency, do the following:*

- **1.** As system Administrator, select **Administration** from the main menu.
- **2.** Click the **ALM** tab.
- **3.** Click the **Edit Sync Frequency** icon on the right (to the right of the **Existing Issues Sync Frequency** value).
- **4.** Select one of the frequency options—**Never**, **Hourly**, **Daily**, or **Weekly**—and complete their respective sub-options.
- **5.** Click the **Save Changes** icon to save or **Cancel** to discard the setting.

#### **Work Item Status Updates**

If the status of the work item in the ALM system changes, the status of the work item in Code Insight will reflect the change after the synchronization completes.This can result in a change to the **# Open Work Items** and **# Closed Work Items** for each inventory item. These links and the **Open Work Items** information alert link will be updated to reflect the change. Additionally, the **Inventory with Open Work Items** selection in **Advanced Search** may return a different number of results.

The following lists the default status values:

- **•** The default Open status values for Jira include **Open**, **Reopen**, **New**, **To Do**, **In Progress**, and **Backlog**.
- **•** The default Closed status values for Jira include **Done**, **Resolved**, **Verified**, and **Closed**.

Custom statuses are not currently supported.

### <span id="page-62-0"></span>**Deleting an ALM Instance**

The application Administrator can delete an ALM instance as long as no projects currently reference the instance.

If the instance that you want to delete is referenced by a project, it cannot be deleted until the instance is unassociated from the project. See the *FlexNet Code Insight User Guide* for instructions on how unassociate an instance from a project.

#### *Task To delete an ALM instance, do the following:*

- **1.** As the system Administrator, select **Administration** from the main menu.
- **2.** Select the **ALM** tab.
- **3.** Select the **Instance** tab for the instance you want to delete.
- **4.** Click the **Delete Instance** button.

#### **Chapter 4 Integrating with Application Lifecycle Management**

The Jira Connector